# AR-B1322 PC/104 386SX CPU BOARD User's Guide

**Edition: 1.2 Book Number: AR-B1322-99.A01** 

# **Copyright Notice and Disclaimer**

### **October 1999**

Acrosser Technology makes no representations or warranties with respect to the contents hereof and specifically disclaims any implied warranties of merchantability or fitness for any particular purpose. Furthermore, Acrosser Technology reserves the right to revise this publication and to make changes from time to time in the contents hereof without obligation of Acrosser Technology to notify any person of such revisions or changes. Check for updates at www.acrosser.com

Possession, use, or copying of the software described in this publication is authorized only pursuant to a valid written license from Acrosser or an authorized sublicensor.

(C) Copyright 錯誤**!** 尚未定義書籤。 Acrosser Technology Co., Ltd., 1999. All rights Reserved.

Acrosser, Intel, ALI, AMI…are registered trademarks.

All other trademarks and registered trademarks are the property of their respective holders.

This document was produced with Adobe Acrobat 3.01.

# **Table of Contents**

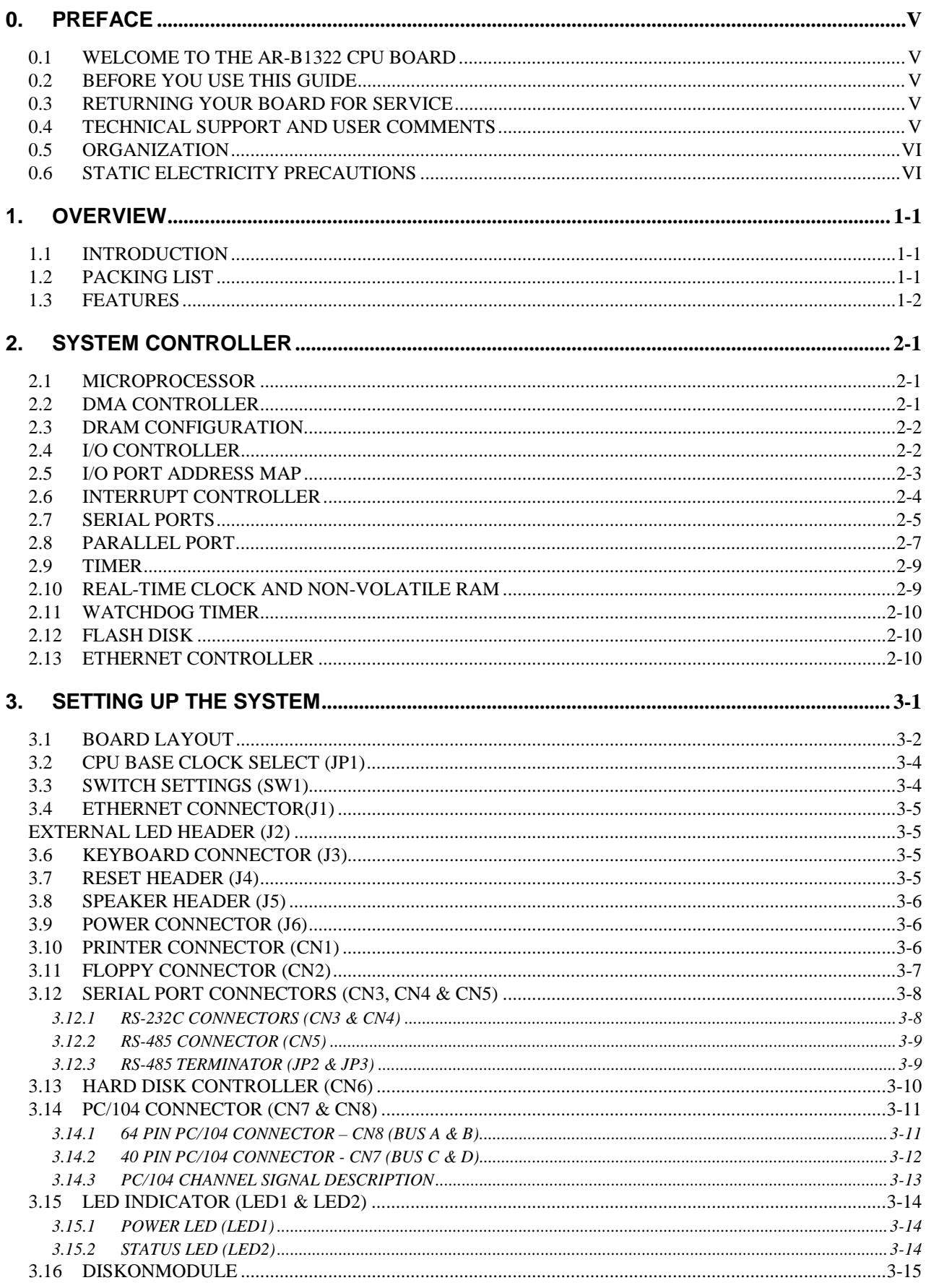

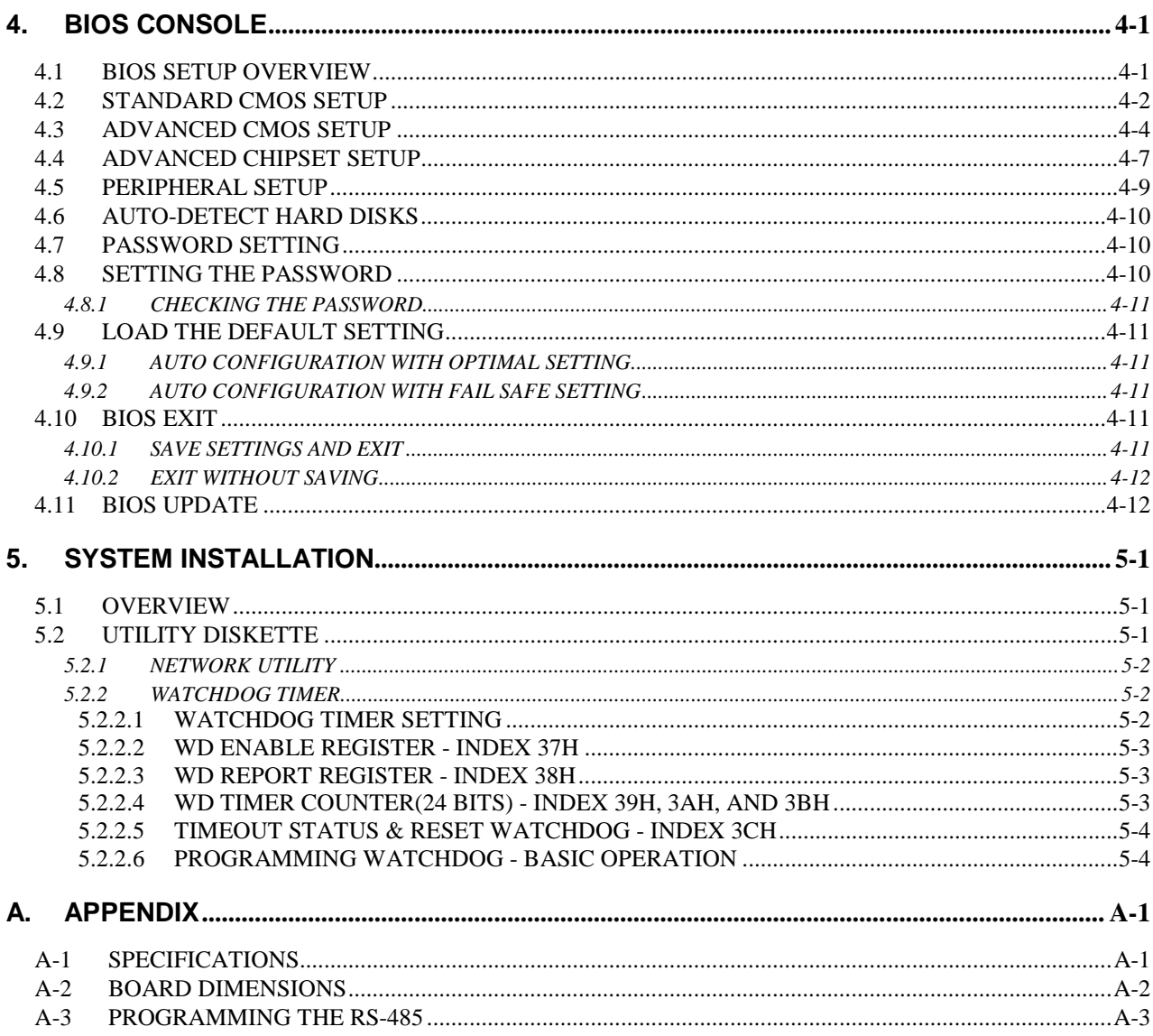

# <span id="page-4-0"></span>**0. PREFACE**

# **0.1 WELCOME TO THE AR-B1322 CPU BOARD**

This guide introduces the Acrosser AR-B1322 CPU board.

This guide describes this card's functions, features, and how to start, set up and operate your AR-B1322. You could also find the general system information here.

# **0.2 BEFORE YOU USE THIS GUIDE**

If you have not already installed this AR-B1322, refer to Chapter 3, "Setting System," in this guide.

# **0.3 RETURNING YOUR BOARD FOR SERVICE**

If your board requires servicing, contact the dealer from whom you purchased the product for service information. If you need to ship your board to us for service, be sure it is packed in a protective carton. We recommend that you keep the original shipping container for this purpose.

You can help assure efficient servicing of your product by following these guidelines:

- 1). Include your name, address, daytime telephone, facsimile number and e-mail where you may be reached
- 2). A description of the system configurations and/or the software at the time of malfunction.
- 3). A brief description of the symptoms.

# **0.4 TECHNICAL SUPPORT AND USER COMMENTS**

User's comments are always welcome as they assist us in improving the usefulness of our products and the understanding of our publications. They form a very important part of the input used for product enhancement and revision.

We may use and distribute any of the information you supply in any way we believe appropriate without incurring any obligation. You may, of course, continue to use the information you supply.

If you have suggestions for improving particular sections or if you find any errors, please indicate the manual title and book number.

Please send your comments to Acrosser Technology Co., Ltd. or your local sales representative.

Send Internet electronic mail to: Sales@acrosser.com

# <span id="page-5-0"></span>**0.5 ORGANIZATION**

This information covers the following topics (see the Table of Contents for a detailed listing):

- ! Chapter 1, "Overview," provides an overview of the system features and packing list.
- ! Chapter 2, "System Controller," describes the major structure.
- ! Chapter 3, "Setting the System," describes how to adjust the jumpers, and the connector settings.
- ! Chapter 4, "BIOS Console," providing the BIOS settings.
- ! Chapter 5, "System Installation," providing hardware and driver installing procedures
- ! Appendix
	- **E** Specifications
	- **Board dimensions**
	- **Programming the RS-485**

# **0.6 STATIC ELECTRICITY PRECAUTIONS**

Before removing the board from its anti-static bag, read this section about the static electricity precautions.

Static electricity is a constant danger to computer systems. The charge that can build up in your body may be more than sufficient to damage integrated circuits on any PC board. It is, therefore, important to observe basic precautions whenever you use or handle computer components. Although areas with humid climates are much less prone to the static built up, it is always best to safeguard against accidents, which may result in expensive repairs. The following measures should generally be sufficient to protect your equipment from static discharge:

- 1) Touch a grounded metal object to discharge the static electricity in your body (or ideally, wear a grounded wrist strap).
- 2) When unpacking and handling the board or other system components, place all materials on an antic-static surface.
- 3) Be careful not to touch the components on the board, especially the "gold finger"
- 4) connectors on the bottom of every board.

# <span id="page-6-0"></span>**1. OVERVIEW**

This chapter provides an overview of your system features and capabilities. The following topics are covered:

- **Introduction**
- Packing List
- **Features**

# **1.1 INTRODUCTION**

The AR-B1322, PC/104 CPU module is a lower power consuming, high performance 386 based computer. By using the space-saving features of the ALI M6117C CPU, this module is able to support up to 4MB of DRAM. The unit also comes with two RS-232C/RS-485 ports, 1 parallel port, 1 floppy interface, 1 IDE interface, and 1 DiskOnChip socket for adding a high degree of versatility to any project. The AR-B1322 is an excellent choice for mobile systems, or as a controller for machines that are too small to accommodate traditional industrial PCs.

The AR-B1322 offers higher speed and it makes a very stable 386SX-based system with a true PC/104 module for embedded applications. It also has LAN onboard with support of 10 Mbps transmission rate. Acrosser additionally provides AR-B9450 ethernet adapter module to ensure efficient LAN applictions.

This manual has been written to assist you in installing, configuring and running the AR-B1322 CPU card. Each section is intended to guide you through its procedures clearly and concisely, allowing you to continue to the next chapters without any difficulty.

# **1.2 PACKING LIST**

These accessories are included with the system. Before you begin installing your AR-B1322 board, take a moment to make sure that the following items have been included inside the AR-B1322 package.

- A quick setup guide
- ! 1 AR-B1322 PC/104 386SX CPU board
- **.** 1 Keyboard adapter cable
- 1 Floppy adapter cable
- 2 RS-232C interface cables
- 1 Printer adapter cable
- 1 Power adapter cable
- 1 Utility diskette
- 1 LAN adapter cable

| <b>Accessory</b>                                | <b>Description</b>                                             |
|-------------------------------------------------|----------------------------------------------------------------|
| Keyboard adapter cable                          | 6-pin JST to 6-pin mini-din IBM PS/2 standard type             |
| Floppy adapter cable                            | 16-pin mini-IDC to 34-pin IDC                                  |
| RS-232C interface cable 10-pin IDC to DB-9 male |                                                                |
| Printer adapter cable                           | 26-pin mini-IDC to DB-25 female                                |
| Power adapter cable                             | 4-pin JST power cable                                          |
| LAN adapter cable                               | Acrosser's AR-B9450 RJ-45 adapter module with 2 LED indicators |
|                                                 | (about 15mm in length)                                         |

**Table 1-1 Accessories** 

# <span id="page-7-0"></span>**1.3 FEATURES**

This system provides a number of special features that enhance its reliability, ensure its availability, and improve its expansion capabilities, as well as its hardware structure.

- ! 80386SX-33/40 MHz CPU (on-board 33 MHz CPU as standard model)
- Stack-through PC/104 extension bus
- System of up to 4MB DRAM (2 MB already on-board)
- ! Supports 2 RS-232C/RS-485 serial ports
- PS/2 compatible keyboard interface
- **•** Programmable watchdog timer
- **•** Flash BIOS
- Supports two IDE drives
- ! Supports 10 Base-T NE2000 compatible with 7-pin 2.5mm JST connector
- Supports one floppy drive
- Supports one SPP/EPP/ECP printer port
- **.** Supports DiskOnModule flash disk
- **•** Powered-on LED indicator
- Signal 5V power requirement
- ! Multi-layer PCB for noise reduction
- ! Dimensions: 90.2mmX95.9mm (3.55"x3.775")

# <span id="page-8-0"></span>**2. SYSTEM CONTROLLER**

This chapter describes the major structure. The following topics are covered:

- $\bullet$  Microprocessor
- $\bullet$  DMA Controller
- DRAM Configuration
- I/O Port Address Map
- $\bullet$  Interrupt Controller
- **.** Serial Port
- Parallel Port
- **.** Timer
- Real-Time Clock and Non-Volatile RAM
- Watch-Dog Timer
- **•** FLASH Disk
- Ethernet controller

# **2.1 MICROPROCESSOR**

The AR-B1322 uses the ALI M6117C CPU; it is designed to perform like Intel's 386SX-based system with deep green features.

The 386SX core is the same as M1386SX of Acer Labs. Inc. and 100% object code compatible with the Intel 386SX microprocessor. System manufacturers can provide 386 CPU based systems optimized for both cost and size. Instruction pipelining and high bus bandwidth ensure short average instruction-execution times and high system throughput. Furthermore, it can keep the state internally from charge leakage while external clock to the core is stopped without storing the data in registers. The power consumption here is almost zero when the clock stops. The internal structure of this core is 32-bit and it's address bus has a very low supply current. The real mode as well as the protected mode are available and can run MS-DOS, MS-Windows, OS/2 and UNIX.

## **2.2 DMA CONTROLLER**

The equivalent of two 8237A DMA controllers are implemented in the AR-B1322 card. Each controller is a four-channel DMA device, which will generate the memory addresses and control signals necessary to transfer information directly between a peripheral device and memory. This allows high-speed information transfer with less CPU intervention. The two DMA controllers are internally cascaded to provide four DMA channels for transfers to 8-bit peripherals (DMA1) and three channels for transfers to 16-bit peripherals (DMA2). DMA2 channel 0 provides the cascade interconnection between the two DMA devices, thereby maintaining the IBM PC/AT compatibility.

The following is the DMA channels:

| <b>DMA Controller 1</b>     | <b>DMA Controller 2</b>             |
|-----------------------------|-------------------------------------|
| Channel 0: Spare            | Channel 4: Cascade for controller 1 |
| Channel 1: IBM SDLC         | Channel 5: Spare                    |
| Channel 2: Diskette adapter | Channel 6: Spare                    |
| Channel 3: Spare            | Channel 7: Spare                    |

**Table 2-1 DMA Channel Controller** 

# <span id="page-9-0"></span>**2.3 DRAM CONFIGURATION**

There are two 16-bit memory banks on the AR-B1322 board. The first bank is embedded with a 1MBx16-bit (2MB, 60ns) EDO RAM and the other is 42-pin SOJ socket for extra 2MB DRAM with 1MBx16-bit (2MB, 60ns) EDO RAM. Please refer to the following table for details:

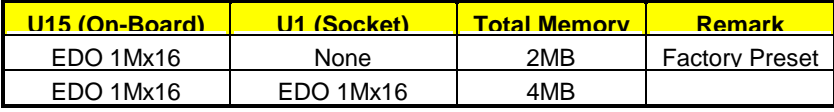

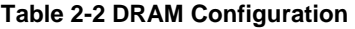

# **2.4 I/O CONTROLLER**

A super I/O chip (SMC37C669) is embedded at the back panel of the AR-B1322 board. It combines the functions of a floppy disk drive adapter, a hard disk drive (IDE) adapter, two serial (with 16C550 UART) adapters and 1 parallel adapter. Setting the BIOS setup program can do the I/O port configurations.

As a UART, the chip supports the serial to parallel conversion on data characters received from a peripheral device or a MODEM, and the parallel to serial conversion on data character received from the CPU. The UART includes a programmable baud rate generator, complete MODEM control capability and a processor interrupt system. For the parallel port, the SMC37C669 provides the user with a fully bi-directional centronics-type printer interface.

# <span id="page-10-0"></span>**2.5 I/O PORT ADDRESS MAP**

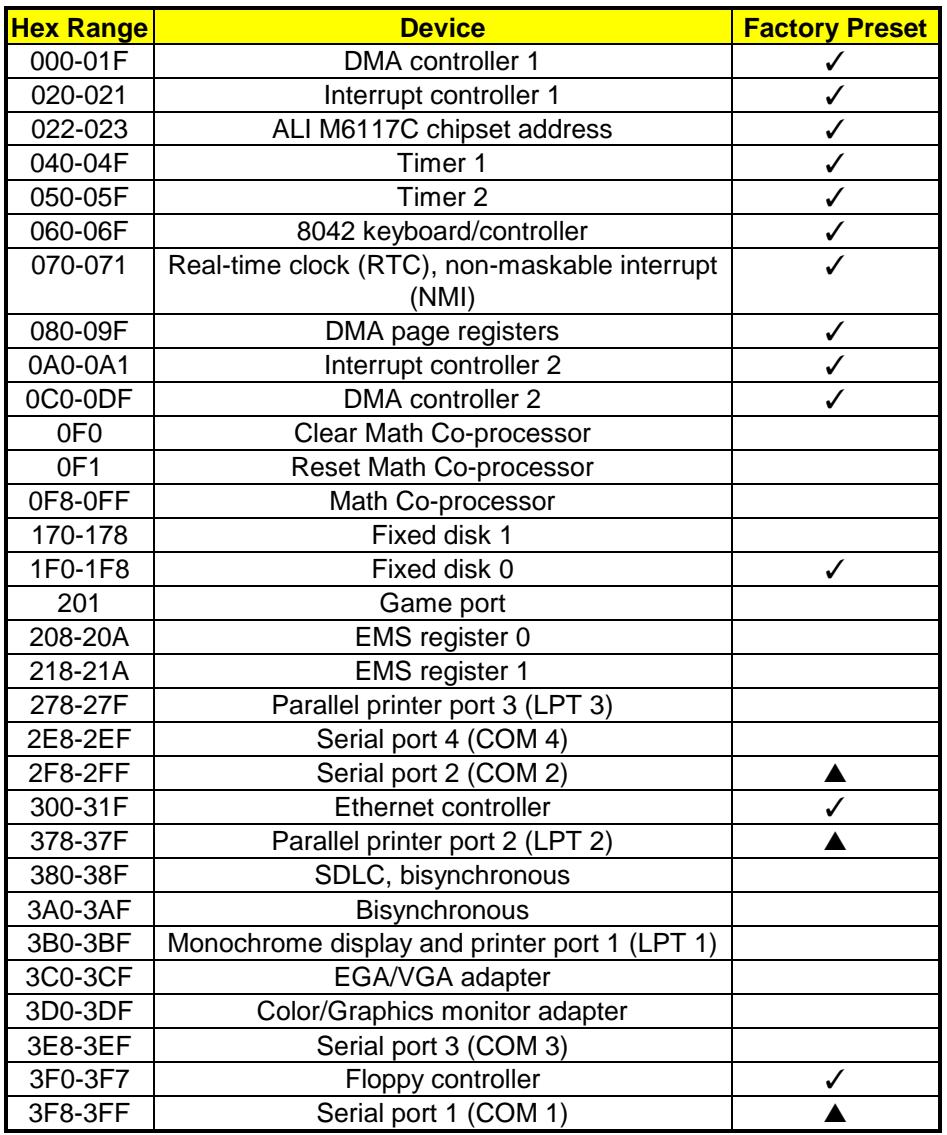

**Table 2-3 I/O Port Address Map** 

**Note: The I/O port address with the mark "**✓**" is factory preset value and is not adjustable. The items marked "**▲**" can be adjusted in BIOS setup.** 

# <span id="page-11-0"></span>**2.6 INTERRUPT CONTROLLER**

The ALI M6117C also provides two cascaded 8259 Programmable Interrupt Controllers (PIC). They accept requests from the peripherals, resolve priorities on pending interrupts in service, issue interrupt requests to the CPU, and provide vectors which are used as acceptance indexed by the CPU to determine which interrupt service routine should be executed.

The following is the system information of interrupt levels:

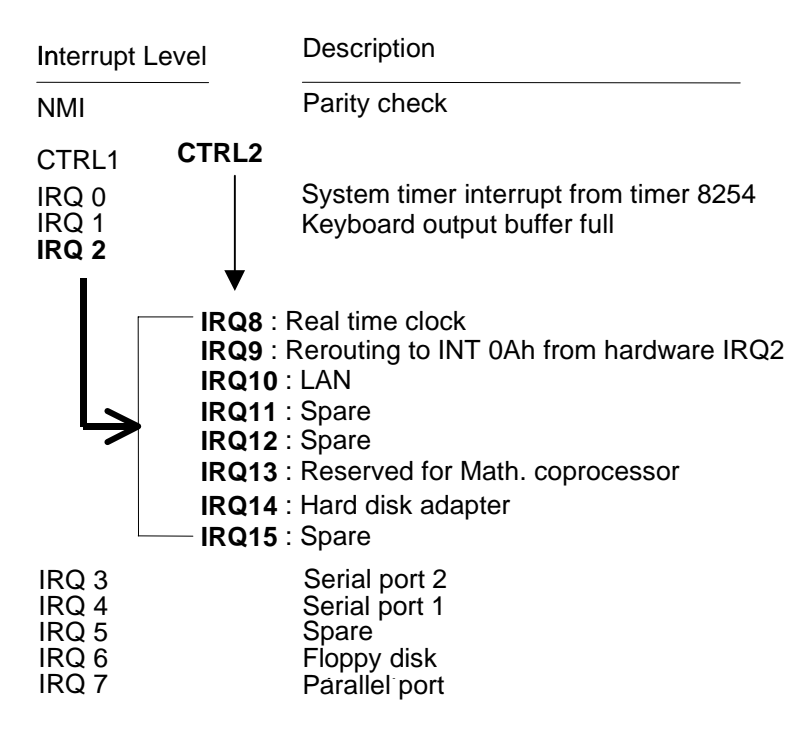

**Figure 2-1 Interrupt Controller** 

# <span id="page-12-0"></span>**2.7 SERIAL PORTS**

The ACEs (Asynchronous Communication Elements ACE1 and ACE2) are used to convert the parallel data to a serial format on the transmit side and convert the serial data to parallel on the receiver side. The serial format, in order of transmission and reception, is a start bit, followed by five to eight data bits, a parity bit (if programmed) and one, one and half (five-bit format only) or two stop bits. The ACEs are capable of handling divisors of 1 to 65535, and produce a 16x clock for driving the internal transmitter logic.

Provisions are also included to use this 16x clock to drive the receiver logic. Also included in the ACE are a complete MODEM control capability, and a processor interrupt system that may be software tailored to the computing time required to handle the communications link. The following is a summary of each ACE accessible registers.

| <b>DLAB</b> | <b>Port Address</b> | <b>Register</b>                             |
|-------------|---------------------|---------------------------------------------|
| 0           | base $+0$           | Receiver buffer (RBR, read)                 |
|             |                     | Transmitter holding register (THR, write)   |
| 0           | $base + 1$          | Interrupt enable (IER)                      |
| X           | $base + 2$          | Interrupt identification (IIR, read only)   |
| X           | $base + 3$          | Line control (LCR)                          |
| X           | base $+4$           | MODEM control (MCR)                         |
| X           | $base + 5$          | Line status (LSR)                           |
| X           | base $+6$           | <b>MODEM status (MSR)</b>                   |
| X           | $base + 7$          | Scratched register                          |
| 1           | $base + 0$          | Divisor latch (least significant byte) (LS) |
|             | $base + 1$          | Divisor latch (most significant byte) (MS)  |

**Table 2-4 ACE Accessible Register** 

 **(1) Receiver Buffer Register (RBR)**  Bit 0-7: Received data byte (Read Only)

# **(2) TRANSMITTER HOLDING REGISTER (THR)**

Bit 0-7: Transmitter holding data byte (Write Only)

## **(3) INTERRUPT ENABLE REGISTER (IER)**

Bit 0: Enable Received Data Available Interrupt (ERBFI) Bit 1: Enable Transmitter Holding Empty Interrupt (ETBEI) Bit 2: Enable Receiver Line Status Interrupt (ELSI) Bit 3: Enable MODEM Status Interrupt (EDSSI) Bit 4: Must be 0 Bit 5: Must be 0 Bit 6: Must be 0 Bit 7: Must be 0

# **(4) INTERRUPT IDENTIFICATION REGISTER (IIR)**

Bit 0: "0" if Interrupt Pending Bit 1: Interrupt ID Bit 0 Bit 2: Interrupt ID Bit 1 Bit 3: Must be 0 Bit 4: Must be 0 Bit 5: Must be 0 Bit 6: Must be 0 Bit 7: Must be 0

# **(5) LINE CONTROL REGISTER (LCR)**

Bit 0: Word Length Select Bit 0 (WLS0) Bit 1: Word Length Select Bit 1 (WLS1)

## **WLS1 WLS0 Word Length**  0 0 5 Bits 0 1 6 Rits

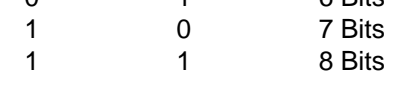

Bit 2: Number of Stop Bit (STB)

Bit 3: Parity Enable (PEN)

Bit 4: Even Parity Select (EPS)

- Bit 5: Stick Parity
- Bit 6: Set Break
- Bit 7: Divisor Latch Access Bit (DLAB)

# **(6) MODEM CONTROL REGISTER (MCR)**

Bit 0: Data Terminal Ready (DTR) Bit 1: Request to Send (RTS) Bit 2: Out 1 (OUT 1) Bit 3: Out 2 (OUT 2) Bit 4: Loop Bit 5: Must be 0 Bit 6: Must be 0 Bit 7: Must be 0

# **(7) LINE STATUS REGISTER (LSR)**

Bit 0: Data Ready (DR) Bit 1: Overrun Error (OR) Bit 2: Parity Error (PE) Bit 3: Framing Error (FE) Bit 4: Break Interrupt (BI) Bit 5: Transmitter Holding Register Empty (THRE) Bit 6: Transmitter Shift Register Empty (TSRE) Bit 7: Must be 0

# **(8) MODEM STATUS REGISTER (MSR)**

- Bit 0: Delta Clear to Send (DCTS)
- Bit 1: Delta Data Set Ready (DDSR)
- Bit 2: Training Edge Ring Indicator (TERI)
- Bit 3: Delta Receive Line Signal Detect (DSLSD)
- Bit 4: Clear to Send (CTS)
- Bit 5: Data Set Ready (DSR)
- Bit 6: Ring Indicator (RI)
- Bit 7: Received Line Signal Detect (RSLD)

# <span id="page-14-0"></span>**(9) DIVISOR LATCH (LS, MS)**

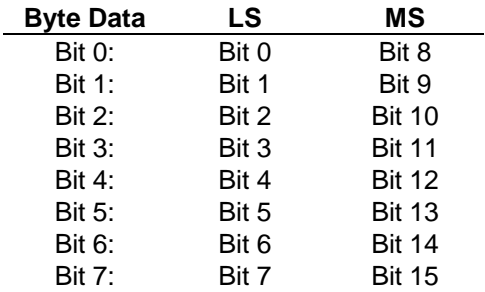

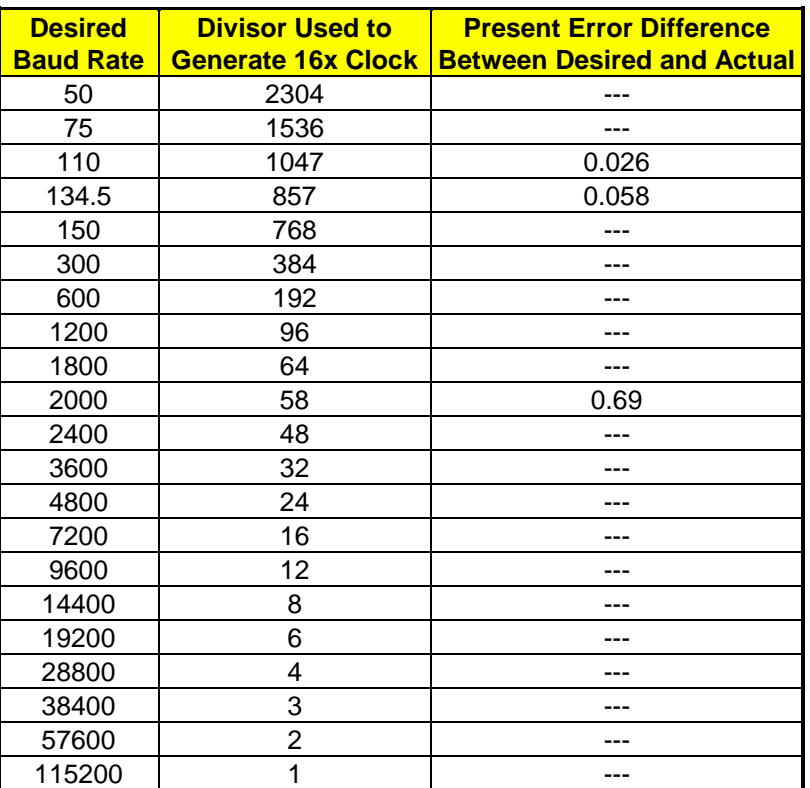

**Table 2-5 Serial Port Divisor Latch** 

# **2.8 PARALLEL PORT**

**(1) Register Address** 

| <b>Port Address</b> | <b>Read/Write</b> | <b>Register</b>       |
|---------------------|-------------------|-----------------------|
| base+0              | Write             | Output data           |
| base+0              | Read              | Input data            |
| base+1              | Read              | Printer status buffer |
| base+2              | Write             | Printer control latch |

**Table 2-6 Parallel Port Register** 

#### **(2) Printer Interface Logic**

The parallel portion of the SMC37C669 makes the attachment of various devices that accept eight bits of parallel data at standard TTL level.

#### **(3) Data Swapper**

The system microprocessor can read the contents of the printer's Data Latch through the Data Swapper by reading the Data Swapper address.

#### **(4) Printer Status Buffer**

The system microprocessor can read the printer status by reading the address of the Printer Status Buffer. The bit definitions are described as follows:

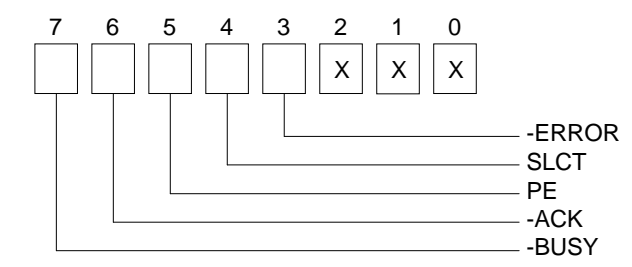

- Bit 7: This signal may become active during data entry, when the printer is off-line during printing, or when the print head is changing position or in an error state. When Bit 7 is active, the printer is busy and can not accept data.
- Bit 6: This bit represents the current state of the printer's ACK signal. A 0 means the printer has received the character and is ready to accept another. Normally, this signal will be active for approximately 5 microseconds before BUSY stops.
- Bit 5: A 1 means the printer has detected the end of paper.
- Bit 4: A 1 means the printer is selected.
- Bit 3: A 0 means the printer has encountered an error condition.
- Bit 0-2: No meaning.

#### **(5) Printer Control Latch & Printer Control Swapper**

The system microprocessor can read the contents of the printer control latch by reading the address of printer control swapper. Bit definitions are as follows:

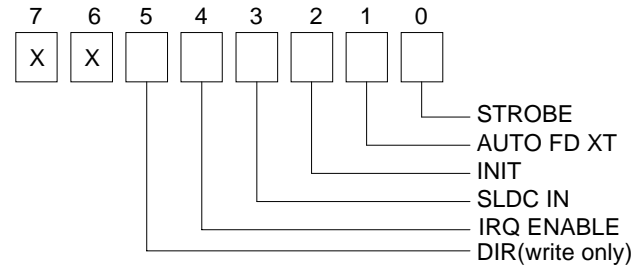

- Bit 5: Direction control bit. When logic 1, the output buffers in the parallel port are disabled allowing data driven from external sources to be read; when logic 0, they work as a printer port. This bit is write only.
- Bit 4: A 1 in this position allows an interrupt to occur when ACK changes from low state to high state.
- Bit 3: A 1 in this bit position selects the printer.
- Bit 2: A 0 starts the printer (50  $\mu$  second pulse, minimum).
- Bit 1: A 1 causes the printer to line-feed after a line is printed.
- Bit 0: A 0.5  $\mu$  second minimum high active pulse clocks data into the printer. Valid data must be present for a minimum of 0.5  $\mu$  seconds before and after the strobe pulse.

# <span id="page-16-0"></span>**2.9 TIMER**

The AR-B1322 provides three programmable timers, each with a timing frequency of 1.19 MHz.

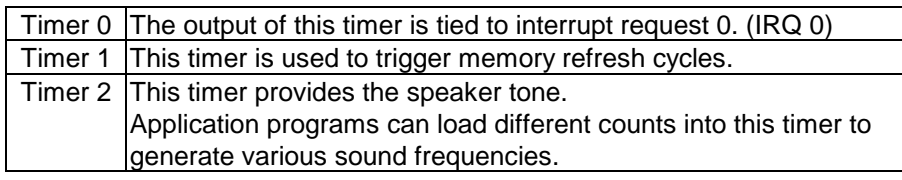

**Table 2-7 Timer** 

# **2.10 REAL-TIME CLOCK AND NON-VOLATILE RAM**

The AR-B1322 contains a real-time clock compartment that maintains the date and time in addition to storing configuration information about the computer system. It contains 14 bytes of clock and registers and 114 bytes of general purpose RAM. Because of the use of CMOS technology, it consumes very little power and can be maintained for long periods of time using an internal lithium battery.

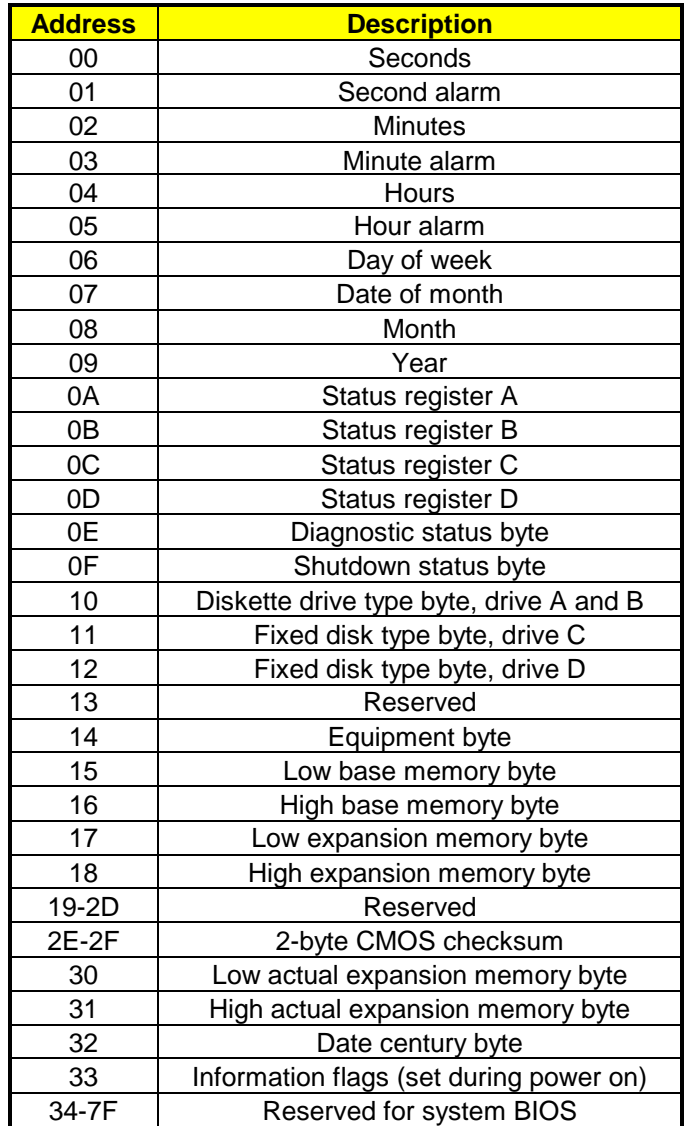

**Table 2-8 Real-Time Clock & Non-Volatile RAM** 

# <span id="page-17-0"></span>**2.11 WATCHDOG TIMER**

The AR-B1322 is equipped with a programmable time-out period watchdog timer. Actually, the watchdog timer is provided by the ALI M6117C chipset. You can use the program to enable the watchdog timer. Once you have enabled the watchdog timer, the program should trigger it every time before it times out. If your program fails to trigger or disable this timer before it times out because of a system hang-up, it will generate a reset signal to reset the system or trigger an IRQ or NMI signal to tell your program that the watchdog has timed out. The time-out period can be programmed to be from 30.5  $\mu$  seconds to 512 seconds with 30.5  $\mu$  seconds per step.

# **2.12 FLASH DISK**

The AR-B1322 supports **DiskOnModule** flash disk, which makes it ideal for diskless systems, and are also highly reliable for high-speed access applications, such as controllers for industrial use, line test instruments, etc.

# **2.13 ETHERNET CONTROLLER**

The Ethernet controller of the AR-B1322 is a highly integrated design that provides all Media Access Control (MAC) and Encode-Decode (ENDEC) functions in accordance with the IEEE 802.3 standard. The Ethernet controller can interface directly with the PC-AT ISA bus without any external device. The interface to PC-AT ISA bus is fully compatible with NE2000 Ethernet adapter cards, so all software programs designed for NE2000 standard can run on the Ethernet controller card without any modification.

Microsoft's Plug and Play and the jumperless software configuration function are both supported. The capability of the PnP and Non-PnP mode autoswitch function allows the users to configure network card. No jumpers or switches are needed to set additionally when using either the PC or PnP function. The integrated 8Kx16 SRAM and 10BASE-T transceiver make Ethernet controller more cost-effective.

# <span id="page-18-0"></span>**3. SETTING UP THE SYSTEM**

This section describes the pin assignments of all connectors and settings of all switches and jumpers. It also guides you on how to expand the system and control the onboard devices.

The jumper pins allow you to set specific system parameters. Set them by changing the pin location of jumper blocks. (A jumper block is a small plastic-encased conductor that slips over the pins.) To change a jumper setting, remove the jumper from its current location with your fingers or small needle-nosed pliers. Place the jumper over the two pins designated for the desired setting. Press the jumper evenly onto the pins. Be careful not to bend the pins.

We will show the locations of the AR-B1322 jumper pins, and the factory-default settings in this section. Note that the square pin of each jumper block is pin 1.

Below illustrates the jumper use. Jumper caps are usually small plastic caps used to short two pins on a jumper block.

Most jumper caps look like this:

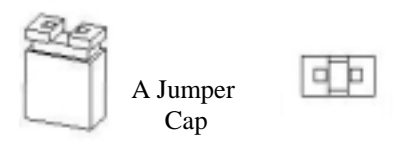

Most jumper blocks look like this:

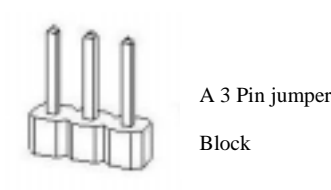

If the jumper is placed over pins one and two then 1-2 are ON.

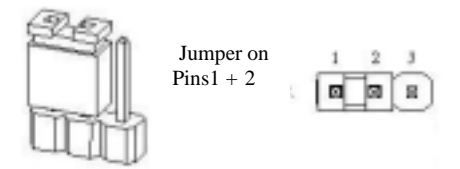

If the jumper is placed over pins two and three then 2-3 are ON.

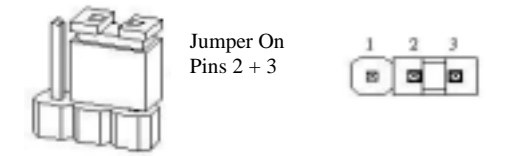

Otherwise, the jumper can be left to the side or completely off the block to keep both 1-2 and 2-3 off (open).

*CAUTION: Do not touch any electronic component unless you are safely grounded. Wear a grounded wrist strap or touch an exposed metal part of the system unit chassis. Static discharges from your fingers can permanently damage electronic components.* 

# <span id="page-19-0"></span>**3.1 BOARD LAYOUT**

The AR-B1322 is a small, easy to use, all-in-one 386SX grade CPU board with two RS-232/RS-485 ports and a flash disk module. Below is the AR-B1322 board layout.

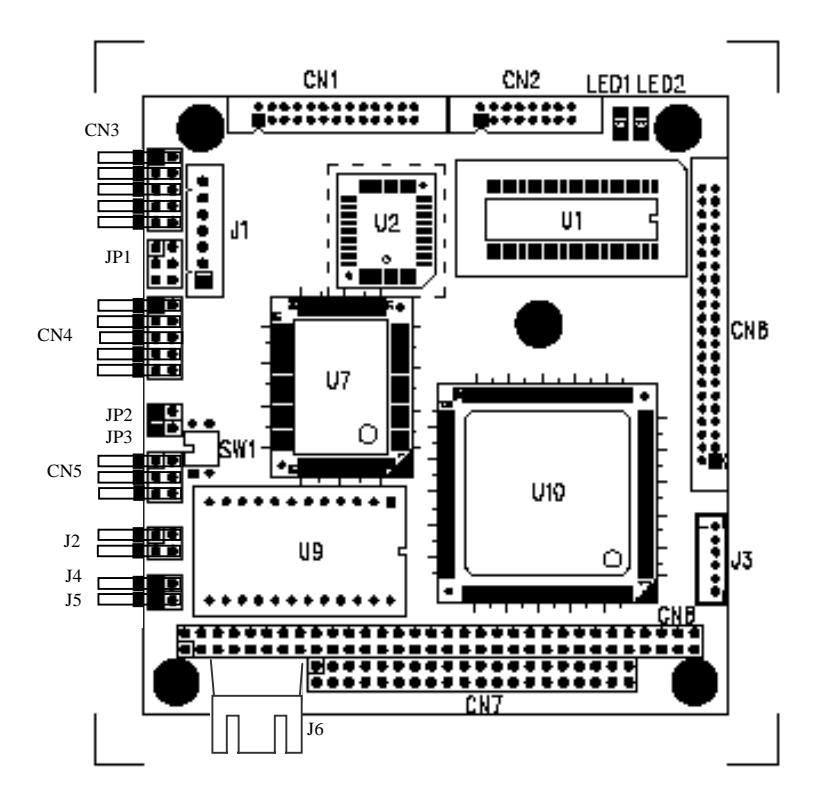

**Figure 3-1 AR-B1322 Board Layout** 

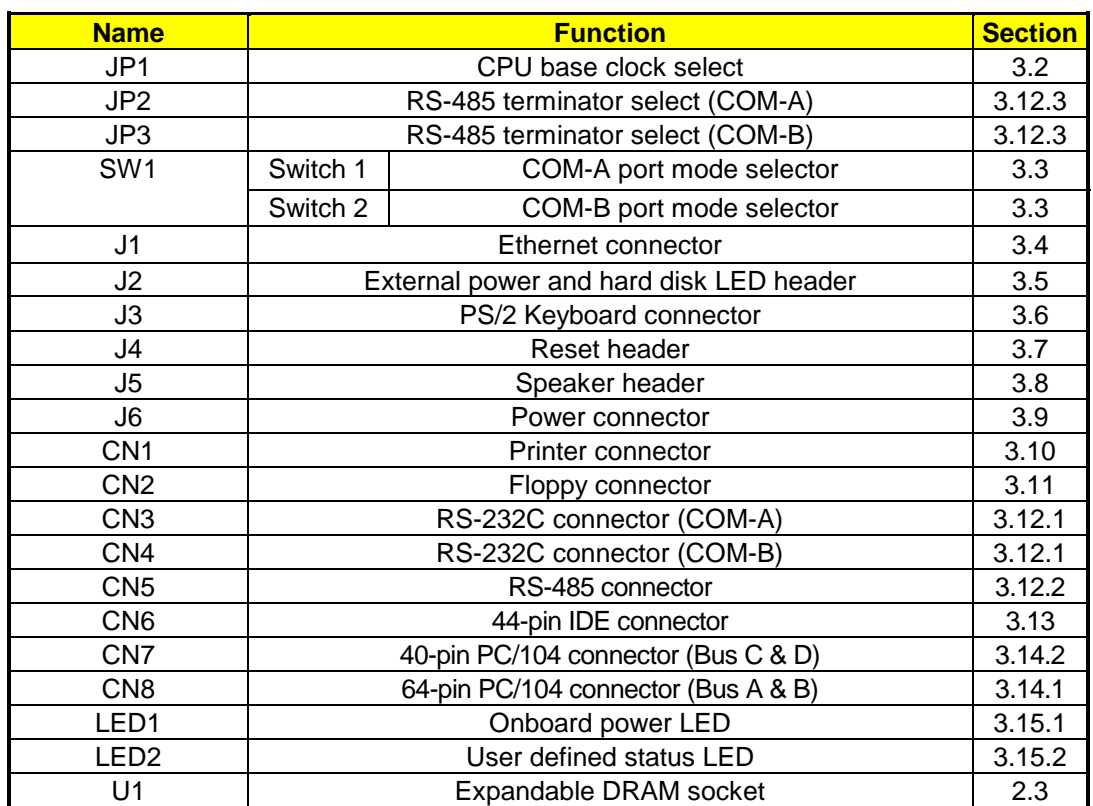

**Table 3-1 Important Component List** 

# <span id="page-21-0"></span>**3.2 CPU BASE CLOCK SELECT (JP1)**

This board provides six types of CPU input clocks; they are 33.3MHz, 50MHz, 60MHz, 66.7MHz, 75MHz, and 80MHz. The CPU input clock is twice that of the operating clock. JP1 is a 6-pin jumper located between CN3 and CN4.

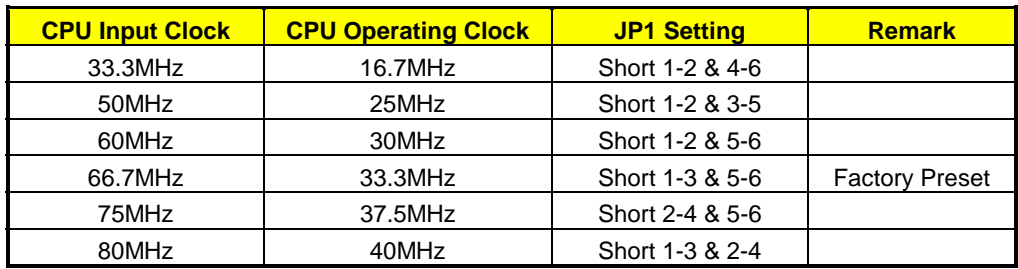

**Table 3-2 CPU Clock Settings** 

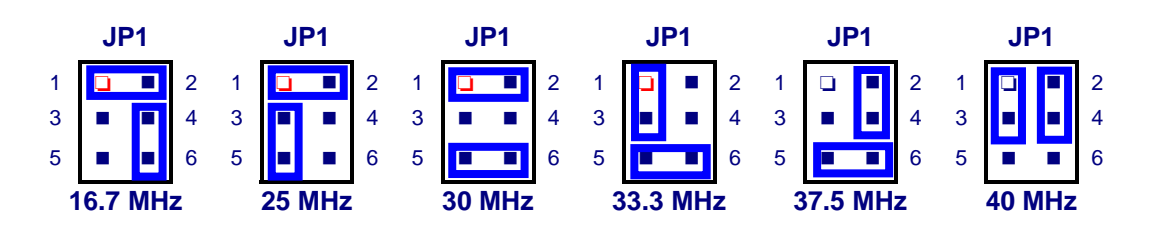

**Figure 3-2 JP1: CPU Clock Select** 

# **3.3 SWITCH SETTINGS (SW1)**

SW1 is a DIP switch. It provides multi-purpose selection in one switch. The following table gives the details:

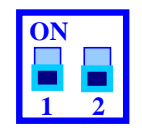

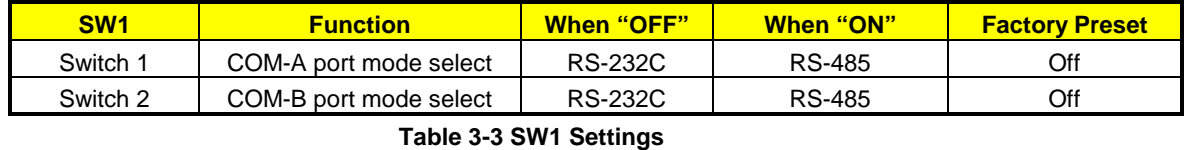

**Note: When set to RS-485, the Acrosser RS-485 adapter must be used in conjunction for the RS-485 to work.** 

# <span id="page-22-0"></span>**3.4 ETHERNET CONNECTOR(J1)**

This system has ethernet onboard. Install the network driver from the utility diskette, and connect the Acrosser AR-B9450 ethernet adapter module to J1. The included ethernet module AR-B9450 is specially designed for the network applications. It has two LED indicators: yellow and green. When the system is receiving/transmitting data, the yellow LED blinks to show the system is working. The green LED is reserved for future purposes.

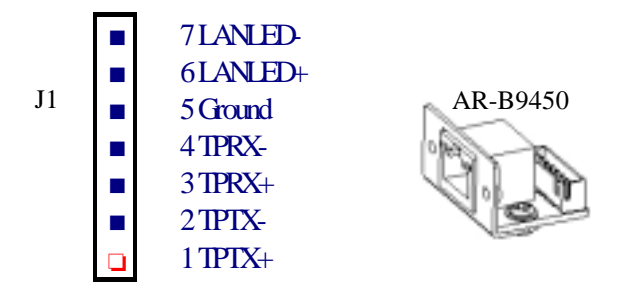

**Figure 3-3 Ethernet Connector Pin Assignments and AR-B9450 Ethernet Adapter Module** 

# **3.5 EXTERNAL LED HEADER (J2)**

The J2 is a 4-pin right angle header. It allows you to connect an external power LED and an external hard disk LED.

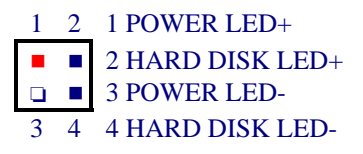

**Figure 3-4 J2: External LED Header** 

# **3.6 KEYBOARD CONNECTOR (J3)**

The J3 is a 6-pin 2.0mm JST connector. Use the keyboard adapter cable to connect a PS/2 type keyboard. The following figure shows the adapter cable's pin assignment.

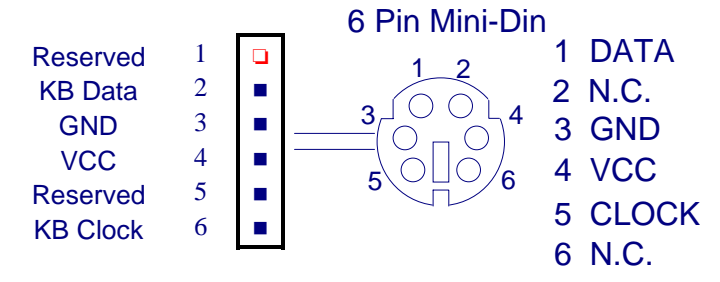

**Figure 3-5 J3: Keyboard Connector** 

## **3.7 RESET HEADER (J4)**

The J4 is used to connect to an external reset switch. Shorting these two pins will reset the system.

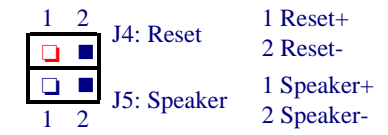

**Figure 3-6 J4 Reset Header & J5 Speaker Header** 

# <span id="page-23-0"></span>**3.8 SPEAKER HEADER (J5)**

The AR-B1322 provides a 2-pin right angle header for connecting an external speaker.

**Note: J4 and J5 are next to each other. Please notice their orientation and pin locations when you are assembling the system.** 

# **3.9 POWER CONNECTOR (J6)**

The J6 is a 4-pin, 2.5mm, right angle JST connector; you can directly connect the DC power source to J6 for stand-alone applications.

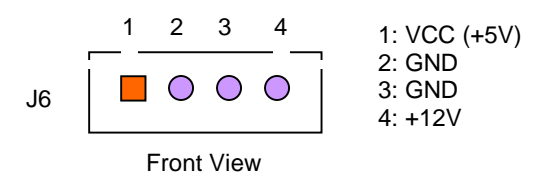

**Figure 3-7 J6: Power Connector** 

# **3.10 PRINTER CONNECTOR (CN1)**

To enable or disable the printer port, please use the BIOS Setup program. To use the parallel port, an adapter cable has to be connected to the CN1 connector (26-pin 2.0mm housing). The connector for the parallel port is a 25 pin D-type female connector. The pin assignments for the parallel port adapter cable are as follows:

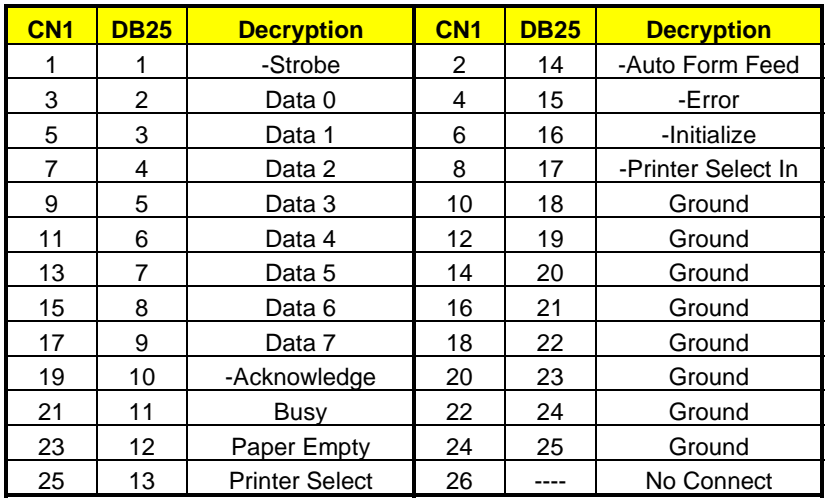

**Table 3-4 Printer Adapter Cable Pin Assignments** 

# <span id="page-24-0"></span>**3.11 FLOPPY CONNECTOR (CN2)**

The AR-B1322 provides a 16-pin 2.0mm connector (CN2) to support one floppy disk drive. The floppy drives may be one of the following:

- 5.25" : 360K or 1.2M
- 3.5" : 720K or 1.44M

To enable or disable the floppy disk controller, please use the BIOS Setup program. A floppy adapter cable is used to connect between the CN2 connector (16-pin 2.0mm housing) and the floppy disk drive. The following table illustrates the floppy adapter cable's pin assignments.

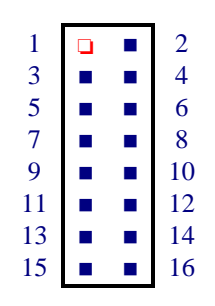

#### **Figure 3-8 Floppy Adapter Cable Pin Assignments**

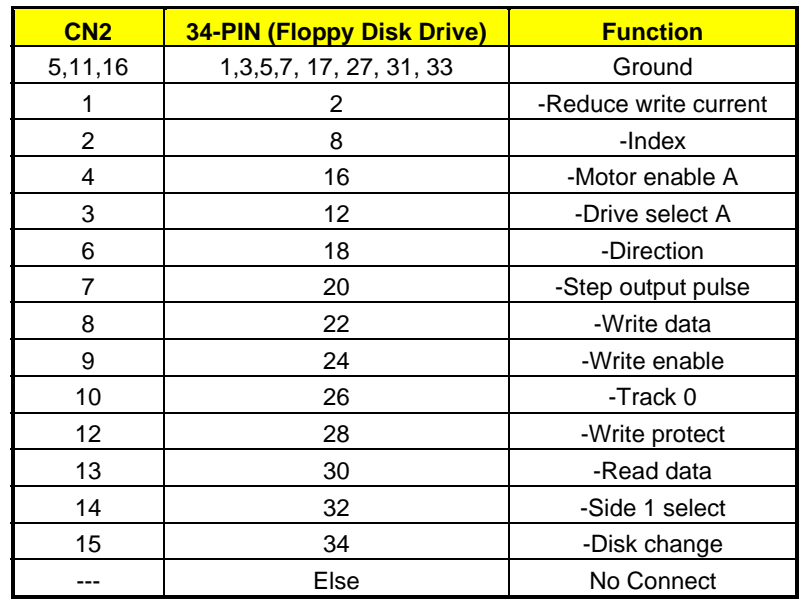

**Table 3-5 Floppy Pin Assignments** 

# <span id="page-25-0"></span>**3.12 SERIAL PORT CONNECTORS (CN3, CN4 & CN5)**

These 3 connectors serve as the RS-232C/RS-485 ports for the COM-A port and the COM-B.

- CN3 : RS-232C connector for the COM-A port
- CN4 : RS-232C connector for the COM-B port
- CN5 : RS-485 connector for the COM-A and COM-B

Before you connect the serial port connectors, please refer to section [3.3](#page-21-0) on how to set the SW 1 for your desired use.

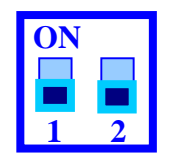

**Figure 3-9 SW1: RS-232/RS-485 Select** 

### **3.12.1 RS-232C CONNECTORS (CN3 & CN4)**

CN3 is the RS-232C- interface connector of COM-A port and CN4 is the RS-232C connector for the COM-B port. They are both 10-pin 2.54mm right angle headers. AR-B1322 provides two adapter cables to transfer to the PC/AT standard connector (DB9 male). The next figure and table show the adapter cable's pin definitions.

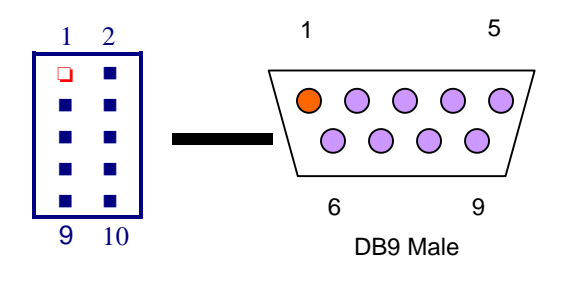

**Figure 3-10 CN3 & CN4: RS-232C Connector** 

| <b>CN3 &amp; CN4</b> | <b>Function</b> | <b>DB9 Male</b> |
|----------------------|-----------------|-----------------|
| Pin 1                | -DCD            | Pin 1           |
| Pin 2                | -DSR            | Pin 6           |
| Pin 3                | <b>RXD</b>      | Pin 2           |
| Pin 4                | -RTS            | Pin 7           |
| Pin 5                | <b>TXD</b>      | Pin 3           |
| Pin 6                | -CTS            | Pin 8           |
| Pin 7                | -DTR            | Pin 4           |
| Pin 8                | -RI             | Pin 9           |
| Pin 9                | GND             | Pin 5           |
| Pin 10               | Case Ground     | Case            |

**Table 3-6 CN3 & CN4 Pin Assignments** 

### <span id="page-26-0"></span>**3.12.2 RS-485 CONNECTOR (CN5)**

CN5 is used to connect the RS-485 interface for COM-A port and COM-B port. It's pin assignments are shown below.

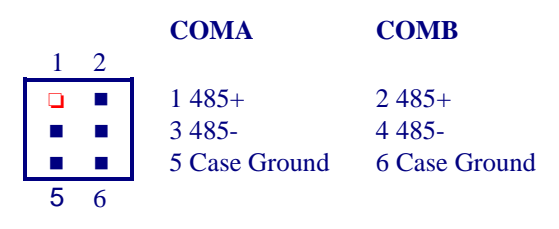

**Figure 3-11 CN5: RS-485 Connector** 

### **3.12.3 RS-485 TERMINATOR (JP2 & JP3)**

JP2 & JP3 are used to enable the RS-485 terminator resistor of COM-A and COM-B port respectively. The value of the terminator resistor is 150 ohms. Close the jumper to enable the RS-485 terminator and leave the jumper open to disable it.

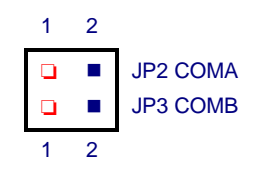

**Figure 3-12 RS-485 Terminator** 

| <b>COM Port</b> | <b>Jumper</b> | <b>When "Open"</b> | <b>When "Close"</b> | <b>Factory Preset</b> |
|-----------------|---------------|--------------------|---------------------|-----------------------|
| COM-A           | JP2.          | <b>Disabled</b>    | Enabled             | Open                  |
| COM-B           | JP3           | <b>Disabled</b>    | Enabled             | Open                  |

**Table 3-7 JP2 & JP3: RS-485 Terminator** 

# <span id="page-27-0"></span>**3.13 HARD DISK CONTROLLER (CN6)**

A 44-pin header type connector (CN6) is provided to interface with up to two embedded hard disk drives (IDE AT bus). This interface, through a 44-pin cable, allows the user to connect up to two drives in a "daisy-chain" fashion. To enable or disable the hard disk controller, please use the BIOS Setup program. The following table illustrates the pin assignments of the hard disk drive's 44-pin connector.

| -IDERST            | 1              | ח  | 2  | Ground           |
|--------------------|----------------|----|----|------------------|
| D7                 | 3              |    | 4  | D <sub>8</sub>   |
| D <sub>6</sub>     | 5              |    | 6  | D <sub>9</sub>   |
| D <sub>5</sub>     | $\overline{7}$ |    | 8  | D10              |
| D <sub>4</sub>     | 9              |    | 10 | D11              |
| D <sub>3</sub>     | 11             |    | 12 | D <sub>12</sub>  |
| D2                 | 13             |    | 14 | D13              |
| D <sub>1</sub>     | 15             | п  | 16 | D14              |
| D <sub>0</sub>     | 17             |    | 18 | D <sub>15</sub>  |
| Ground             | 19             |    | 20 | <b>Not Used</b>  |
| <b>Not Used</b>    | 21             |    | 22 | Ground           |
| -IOW               | 23             |    | 24 | Ground           |
| $-IOR$             | 25             |    | 26 | Ground           |
| -IORDY             | 27             |    | 28 | <b>Not Used</b>  |
| <b>Not Used</b>    | 29             |    | 30 | Ground           |
| IRQ14              | 31             |    | 32 | $-IO16$          |
| HDA1               | 33             |    | 34 | <b>Not Used</b>  |
| HDA0               | 35             |    | 36 | HDA <sub>2</sub> |
| -HDCS <sub>0</sub> | 37             | ÷, | 38 | -HDCS1           |
| -HDLED             | 39             |    | 40 | Ground           |
| <b>VCC</b>         | 41             |    | 42 | <b>VCC</b>       |
| Ground             | 43             |    | 44 | <b>Not Used</b>  |

**Figure 3-13 CN6: IDE Connector** 

# <span id="page-28-0"></span>**3.14 PC/104 CONNECTOR (CN7 & CN8)**

The AR-B1322 CPU board has the stack-through expandable feature. You may stack a PC/104 module from either the back side or front side of this board through the PC-104 connector.

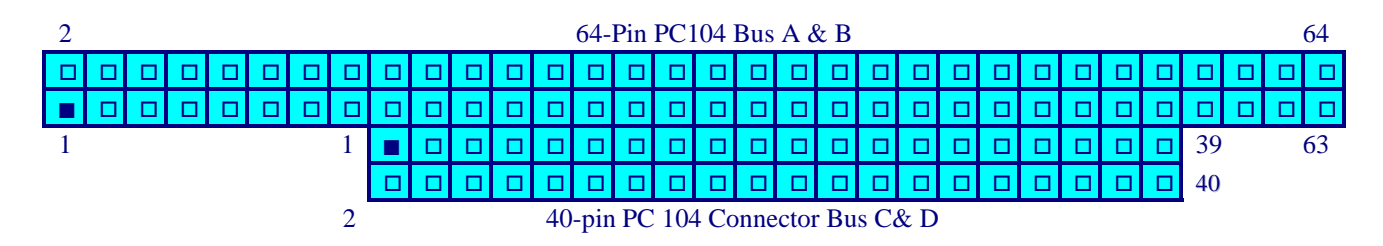

**Figure 3-14 PC/104 Connector** 

## **3.14.1 64 PIN PC/104 CONNECTOR – CN8 (BUS A & B)**

|                 |                | $\mathbf{1}$ | 2      |                |                    |
|-----------------|----------------|--------------|--------|----------------|--------------------|
| -IOCHCK         | A <sub>1</sub> |              | $\Box$ | B1             | Ground             |
| SD7             | A <sub>2</sub> | □            | □      | B <sub>2</sub> | <b>RSTDRV</b>      |
| SD <sub>6</sub> | A <sub>3</sub> | ◻            | о      | B <sub>3</sub> | $+5$ VDC           |
| SD <sub>5</sub> | A <sub>4</sub> | □            | □      | B <sub>4</sub> | IRQ9               |
| SD <sub>4</sub> | A <sub>5</sub> | $\Box$       | о      | B <sub>5</sub> | -5VDC              |
| SD <sub>3</sub> | A6             | о            | □      | B <sub>6</sub> | DRQ <sub>2</sub>   |
| SD <sub>2</sub> | A7             | □            | □      | B7             | $-12$ VDC          |
| SD1             | A8             | □            | □      | B8             | -ZWS               |
| S <sub>D0</sub> | A <sub>9</sub> | □            | □      | <b>B9</b>      | $+12$ VDC          |
| -IOCHRDY        | A10            | □            | ◻      | B10            | <b>KEY</b>         |
| <b>AEN</b>      | A11            | □            | □      | B11            | -SMEMW             |
| <b>SA19</b>     | A12            | о            | о      | <b>B</b> 12    | -SMEMR             |
| <b>SA18</b>     | A13            | о            | Ò      | B13            | -IOW               |
| <b>SA17</b>     | A14            | □            | □      | B14            | $-IOR$             |
| <b>SA16</b>     | A15            | □            | □      | <b>B15</b>     | -DACK3             |
| <b>SA15</b>     | A16            | $\Box$       | □      | <b>B16</b>     | DRQ3               |
| <b>SA14</b>     | A17            | п            | □      | <b>B17</b>     | -DACK1             |
| <b>SA13</b>     | A18            | □            | □      | <b>B18</b>     | DR <sub>O1</sub>   |
| <b>SA12</b>     | A19            | о            | □      | <b>B19</b>     | -Refresh           |
| <b>SA11</b>     | A20            | □            | □      | <b>B20</b>     | <b>BUSCLK</b>      |
| <b>SA10</b>     | A21            | □            | □      | <b>B21</b>     | IR <sub>O</sub> 7  |
| SA <sub>9</sub> | A22            | о            | о      | <b>B22</b>     | IRQ <sub>6</sub>   |
| SA <sub>8</sub> | A23            | □            | □      | <b>B23</b>     | IRQ5               |
| SA <sub>7</sub> | A24            | □            | □      | <b>B24</b>     | IRQ4               |
| SA <sub>6</sub> | A25            | □            | □      | <b>B25</b>     | IRQ3               |
| SA <sub>5</sub> | A26            | □            | о      | <b>B26</b>     | -DACK <sub>2</sub> |
| SA4             | A27            | $\Box$       | о      | <b>B27</b>     | TC                 |
| S <sub>A3</sub> | A28            | о            | □      | <b>B28</b>     | <b>BALE</b>        |
| SA2             | A29            | □            | □      | <b>B29</b>     | $+5$ VDC           |
| SA1             | A30            | □            | □      | <b>B30</b>     | <b>OSC</b>         |
| SA <sub>0</sub> | A31            | □            | □      | <b>B31</b>     | Ground             |
| Ground          | A32            | □            | о      | <b>B32</b>     | Ground             |
|                 |                | 63           | 64     |                |                    |

**Figure 3-15 CN8: 64-Pin PC/104 Connector (Bus A & B)** 

# <span id="page-29-0"></span>**3.14.2 40 PIN PC/104 CONNECTOR - CN7 (BUS C & D)**

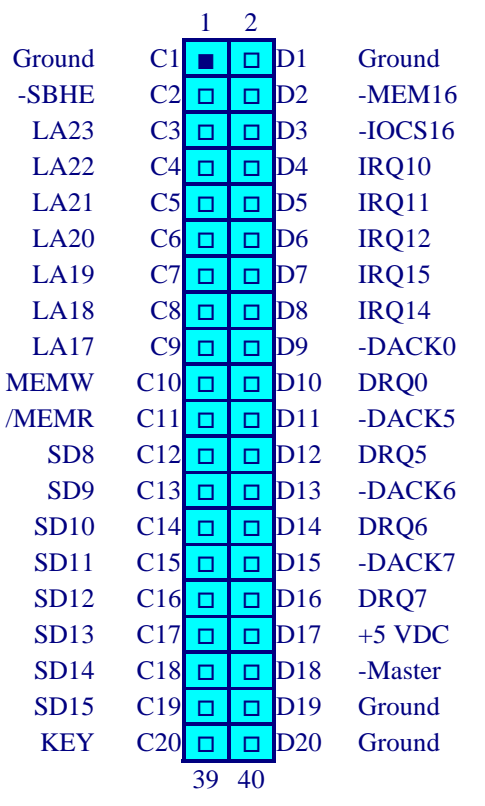

**Figure 3-16 CN7: 40-Pin PC/104 Connector (Bus C & D)** 

# <span id="page-30-0"></span>**3.14.3 PC/104 CHANNEL SIGNAL DESCRIPTION**

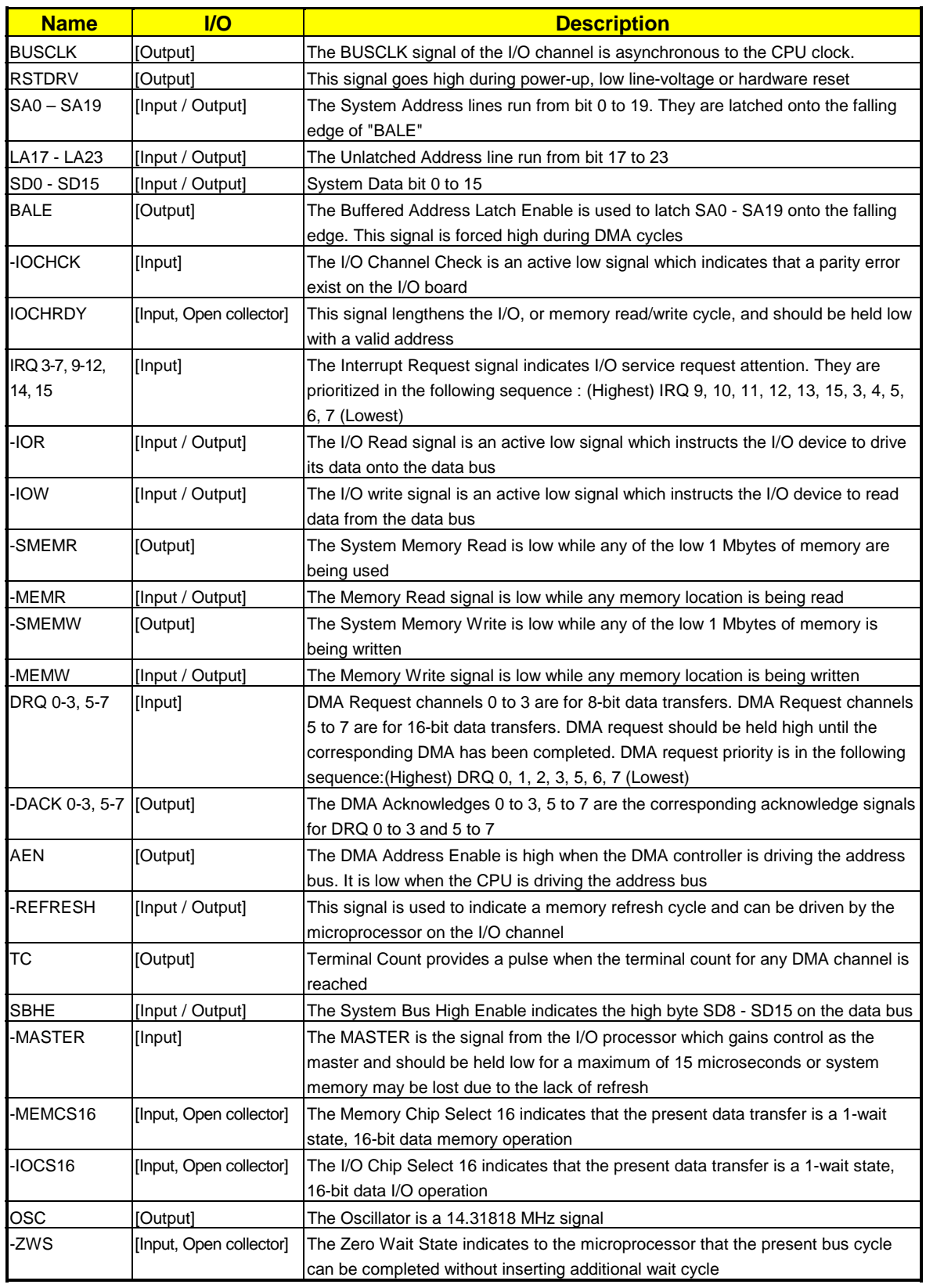

**Table 3-8 I/O Channel Signal Description** 

# <span id="page-31-0"></span>**3.15 LED INDICATOR (LED1 & LED2)**

AR-B1322 provides 2 on-board LEDs; one is power LED and the other is user-defined status LED. Both LEDs are located at the right-hand corner of the board next to the CN2 floppy connector.

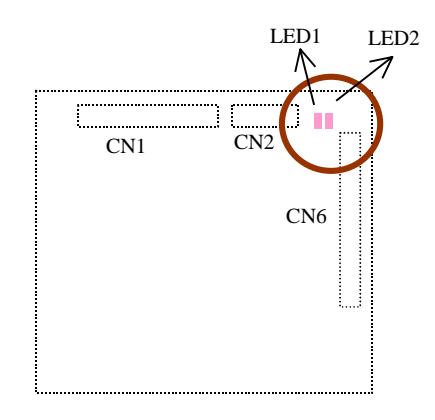

**Figure 3-17 LED1/LED2 Position** 

### **3.15.1 POWER LED (LED1)**

This LED indicates if the VCC(+5V) power is supplied or not.

### **3.15.2 STATUS LED (LED2)**

This LED is designed for the user to define. The LED is driven by the square wave output pin of the RTC chip. You can activate, inactivate, and change the flash rates just by programming the register of the RTC chip. Use different flash rates to indicate different status or operating modes. The I/O port address of index register is 70H and data register is 71h.

## **(1) ACTIVE SQUARE WAVE OUTPUT (ACT\_SQW)**

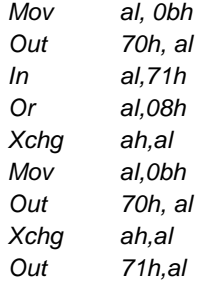

## **(2) INACTIVE SQUARE WAVE OUTPUT**

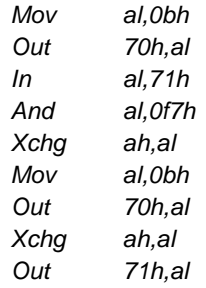

## <span id="page-32-0"></span>**(3) SET FLASH RATE**

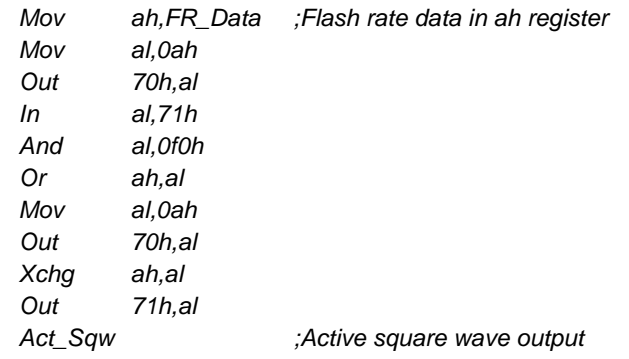

#### The following table illustrates the flash rate information.

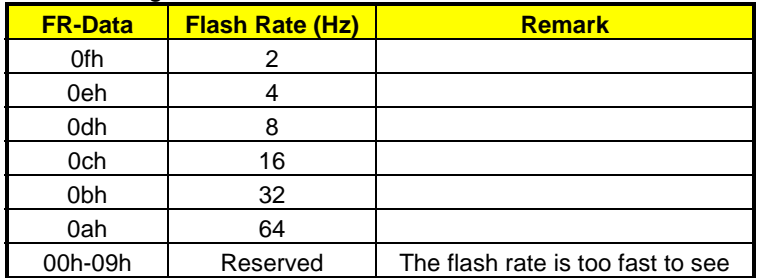

**Table 3-9 Floppy Adapter Cable Pin Assignments** 

# **3.16 DiskOnModule**

AR-B1322 provides the DiskOnModule function which is interfaced with the 44-pin hard disk connector. Align the pin 1 of the DiskOnModule with the hard disk connector; the module functions just like a hard disk.

# <span id="page-34-0"></span>**4. BIOS CONSOLE**

This chapter describes the AR-B1322 BIOS menu and explains how to perform the common tasks required to get the system up and running, and it also presents detailed explanations of the elements found in each of the BIOS menu. The following topics are covered:

- ! BIOS Setup Overview
- Standard CMOS Setup
- Advanced CMOS Setup
- Advanced Chipset Setup
- Peripheral Setup
- ! Auto-Detect Hard Disks
- Password Setting
- Load Default Setting
- **BIOS Exit**
- **BIOS Update**

# **4.1 BIOS SETUP OVERVIEW**

BIOS is a program used to initialize and set up the I/O system of the computer, which includes the ISA bus and connected devices such as the video display, diskette drive, and the keyboard. The BIOS provides a menu-based interface to the console subsystem. The console subsystem

contains special software, called firmware that interacts directly with the hardware components and facilitates interaction between the system hardware and the operating system.

The BIOS Default Values ensure that the system will function at its normal capability. In the worst situation the user may have corrupted the original settings set by the manufacturer.

After the computer is turned on, the BIOS will perform a diagnostic checkout of the system and display the size of the memory that is being tested. Press the [Del] key to enter the BIOS Setup program, and then the main menu will show on the screen.

The BIOS Setup main menu includes some options. Use the [Up/Down] arrow key to highlight the option that you wish to modify, and then press the [Enter] key to assure the option and configure the functions.

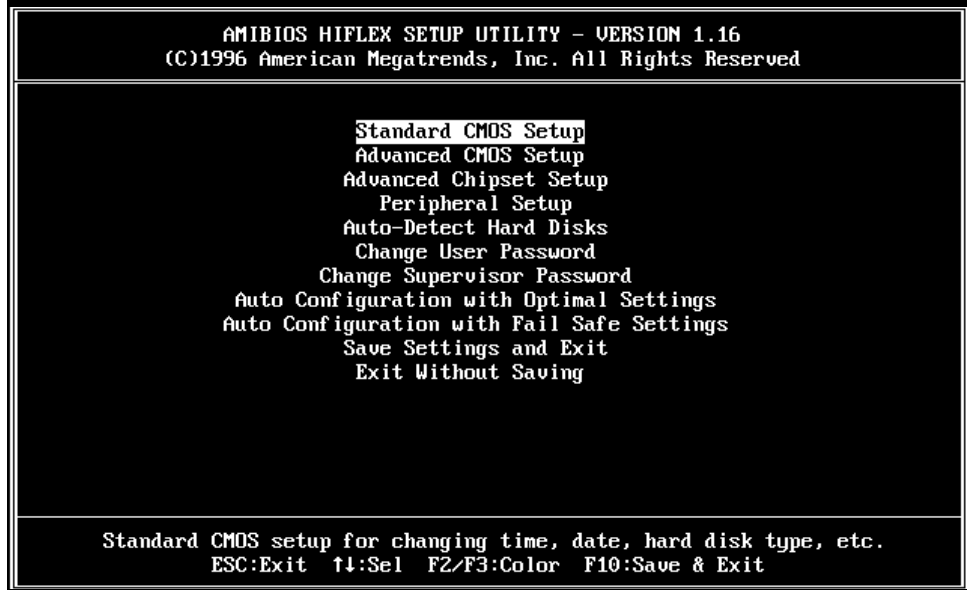

Figure 4-1 BIOS: Setup Main Menu

#### <span id="page-35-0"></span>*CAUTION:*

- *1) The factory-default settings are set according to the <Auto Configuration with Optimal Settings>. Acrosser recommends the user use the BIOS default settings unless he/she is very familiar with the setting functions, or contact the technical support engineer for service.*
- *2) If the BIOS loses the settings, the CMOS will detect the <Auto Configuration with Fail Safe Settings> to boot the operating system. This option will reduce the performance of the system. Acrosser recommends to choose the <Auto Configuration with Optimal Settings> in the main menu. This option gives the best-configured values that should optimize the system performance.*

*3) The BIOS settings are described in detail in this section.* 

### **4.2 STANDARD CMOS SETUP**

The <Standard CMOS Setup> option allows you to record some basic system hardware configuration and set the system clock and error handling. If the CPU board is already installed in a working system, you will not need to select this option anymore.

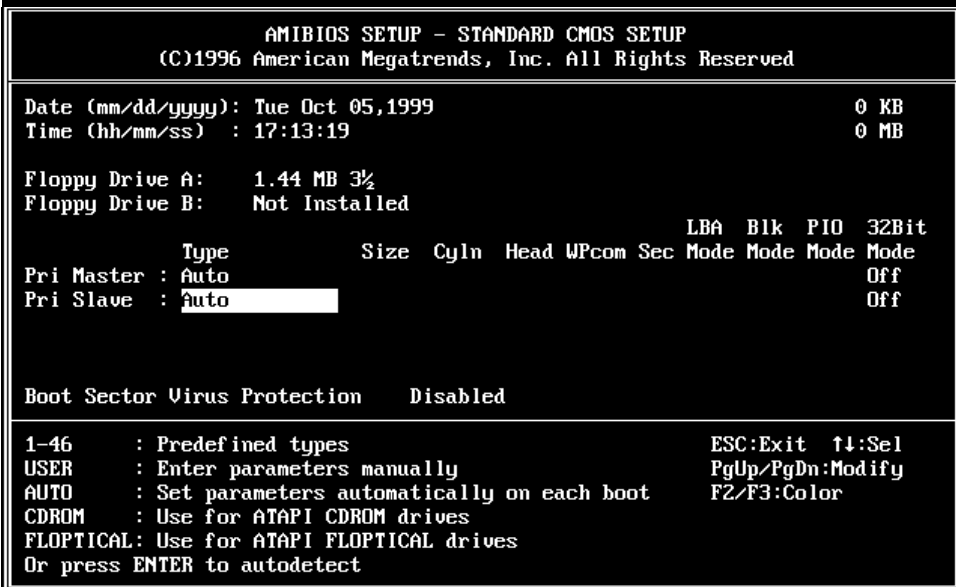

Figure 4-2 BIOS: Standard CMOS Setup

#### **DATE & TIME SETUP**

Highlight the <Date> field and then press the [Page Up] /[Page Down] or [+]/[-] keys to set the current date. Follow the month, day and year format.

Highlight the <Time> field and then press the [Page Up] /[Page Down] or [+]/[-] keys to set the current date. Follow the hour, minute and second format.

The user can bypass the date and time prompts by creating an AUTOEXEC.BAT file. For information on how to create this file, please refer to the MS-DOS manual.

#### **FLOPPY SETUP**

The <Standard CMOS Setup> option records the types of floppy disk drives installed in the system. To enter the configuration value for a particular drive, highlight its corresponding field and then select the drive type using the left-or right-arrow key.

# **HARD DISK SETUP**

The BIOS supports various types for the user settings. The BIOS supports <Pri Master> and <Pri Slave>, so the user can install up to two hard disks. For the master and slave jumpers, please refer to the hard disk's installation descriptions and the hard disk jumper settings.

You can select <AUTO> under the <TYPE> and <MODE> fields. This will enable auto detection of your IDE drives during boot-up. This will allow you to change your hard disk drives (with the power off) and then power on without having to reconfigure your hard disk drive type. If you use older hard disk drives which do not support this feature, then you must configure the hard disk drive in the standard method as described above by the <USER> option.

### **BOOT SECTOR VIRUS PROTECTION**

This option protects the boot sector and partition table of your hard disk against accidental modifications. Any attempt to write to them will cause the system to halt and display a warning message. If this occurs, you can either allow the operation to continue or use a bootable virus-free floppy disk to reboot and investigate your system. The default setting is <*Disabled>*. This setting is recommended because it conflicts with a new operating systems. Installation of new operating system requires that you disable this to prevent write errors.

# <span id="page-37-0"></span>**4.3 ADVANCED CMOS SETUP**

The <Advanced CMOS SETUP> option consists of configuration entries that allow you to improve your system performance, or let you set up some system features according to your preference. Some entries here are required by the CPU board's design to remain in their default settings.

|                                                                                                    | AMIBIOS SETUP - ADVANCED CMOS SETUP<br>(C)1996 American Megatrends, Inc. All Rights Reserved |                                                                 |
|----------------------------------------------------------------------------------------------------|----------------------------------------------------------------------------------------------|-----------------------------------------------------------------|
| 1st Boot Device<br>2nd Boot Device<br>3rd Boot Device<br>4th Boot Device<br><b>Boot From Card BIOS</b> | $IDE-0$<br><b>Floppy</b><br>Disabled<br>Disabled<br>No                                       | Available Options:<br>$\blacktriangleright$ Disabled<br>Enabled |
| Try Other Boot Devices<br>Quick Boot<br><b>BootUp Num-Lock</b><br>Floppy Drive Swap                    | Yes<br>Enabled<br>On<br>Disabled                                                             |                                                                 |
| Floppy Drive Seek<br>Floppy Access Control<br>HDD Access Control                                       | Disabled<br>Normal<br>Normal<br>Fast                                                         |                                                                 |
| Typematic Rate<br>Sustem Keuboard<br>Primary Display<br>Password Check                                 | Absent<br>Absent<br>Setup                                                                    |                                                                 |
| Wait For 'F1' If Error<br>Hit 'DEL' Message Display<br>C000,32k Shadow<br>C800,32k Shadow              | Disabled<br>Enabled<br>Enabled<br>Disabled                                                   |                                                                 |
| D000,32k Shadow<br>D800,32k Shadow<br>E000,32k Shadow<br>E800,32k Shadow                               | Disabled<br>Disabled<br>Disabled<br>Disabled                                                 | ESC:Exit fl:Sel<br>PgUp/PgDn:Modify<br>F2/F3:Color              |

Figure 4-3 BIOS: Advanced CMOS Setup

# **1ST BOOT DEVICE 2ND BOOT DEVICE 3RD BOOT DEVICE 4TH BOOT DEVICE**

These options determine the priority of the bootup devices which the system looks for first to boot the system. According to the default setting, the system searches the hard disk first, then the floppy drive, and last the CDROM.

*Available options: Disabled, IDE-0, IDE-1, IDE-2, IDE-3, Floppy, ARMD-FDD, ARMD-HDD, CDROM, SCSI, NETWORK* 

**Note: When "NETWORK" is selected, the system will boot directly in the network system.** 

## **QUICK BOOT**

This category speeds up Power On Self Test(POST) after you power on the computer. If it is set to Enabled, BIOS will shoeten or skip some check items during POST. **Available options: Disabled, Enabled** 

## **BOOT FROM CARD DEVICE**

Select *Yes* to boot up the system from the SSD BIOS, and *No* to boot the system from the system's onboard BIOS.

*Available options: No, Yes*

**Note: It is recommended to configure this function at it's default setting,** *Yes***.**

#### **TRY OTHER BOOT DEVICE**

If you have other bootup device other than the above mentioned devices, such as *IDE-0, IDE-1, IDE-3, IDE-4, Floppy, ARMD-FDD, ARMD-HDD, CDROM, SCSI, and Network,* choose *Yes*. This device is prior to the above devices mentioned above.

*Available options: No, Yes* 

#### **BOOTUP NUM-LOCK**

This item is used to activate the Num-Lock function upon system boot. If the setting is on, after a boot, the Num-Lock light is lit, and user can use the number key. *Available options: On, Off*

### **FLOPPY DRIVE SWAP**

The option reverses the drive letter assignments of your floppy disk drives in the Swap A, B setting; otherwise leave on the default setting of *disabled* (No Swap). This works separately from the BIOS Features floppy disk swap feature. It is functionally the same as physically interchanging the connectors of the floppy disk drives. When <*Enabled>*, the BIOS swap floppy drive assignments so that Drive A becomes Drive B, and Drive B becomes Drive A under DOS. *Available options: Disabled, Enabled*

#### **FLOPPY DRIVE SEEK**

If the <Floppy Drive Seek> item is set to *Enabled*, the BIOS will seek the floppy <A> drive one time upon boot-up.

*Available options: Disabled, Enabled* 

#### **FLOPPY ACCESS CONTROL**

This option determines the floppy access method, which can be either *read only* or *normal* (Read/write). When set to read only, the hard disk is allowed to read instead of instead of being written. "Normal" allows the floppy to be read and written.

*Available options: Normal, Read only*

#### **HDD ACCESS CONTROL**

This option determines the hard disk access method, which can be either *read only* or *normal* (Read/write). When set to read only, the hard disk is allowed to be read instead of being written. "Normal" allows the hard disk to be read and written. *Available options: Disabled, Enabled*

#### **TYPEMATIC RATE**

This item specifies the speed at which a keyboard keystroke is repeated. *Available options: Fast, Slow*

#### **SYSTEM KEYBOARD**

This function specifies that a keyboard is attached to the computer. *Available options: Absent, Present*

### **PRIMARY DISPLAY**

The option is used to set the type of video display card installed in the system. *Available options: Absent, VGA/EGA, CGA40x25, CGA80x25*

# **PASSWORD CHECK**

This option enables password checking every time the computer is powered on or every time the BIOS Setup is executed. If *Always* is chosen, a user password prompt appears every time the computer is turned on. If *Setup* is chosen, the password prompt appears if the BIOS is executed. *Available options: Setup, Always* 

## **WAIT FOR 'F1' IF ERROR**

AMIBIOS POST error messages are followed by:

Press <F1> to continue

If this option is set to *Disabled*, the AMIBIOS does not wait for you to press the <F1> key after an error message.

*Available options: Disabled, Enabled* 

## **HIT 'DEL' MESSAGE DISPLAY**

Set this option to Disabled to prevent the message as follows:

Hit Del if you want to run setup

It will prevent the message from appearing on the first BIOS screen when the computer boots. *Available options: Disabled, Enabled* 

**C000, 32K SHADOW C800, 32K SHADOW D000, 32K SHADOW D800, 32K SHADOW E000, 32K SHADOW E800, 32K SHADOW** 

> These options control the location of the contents of the 32KB of ROM beginning at the specified memory location. If no adapter ROM is using the named ROM area, this area is made available to the local bus. The settings are:

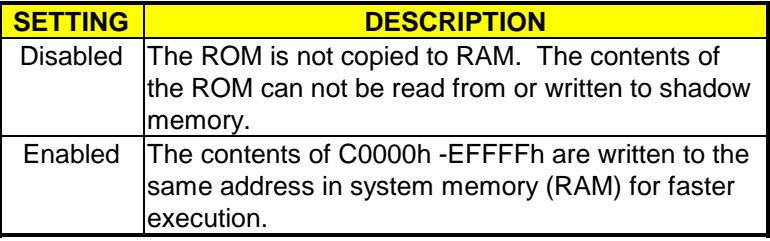

Table 4-1 Shadow Setting

# <span id="page-40-0"></span>**4.4 ADVANCED CHIPSET SETUP**

This option controls the configuration of the board's chipset. The controlling keys for this screen are the same as the previous screen.

| (C)1996 American Megatrends, Inc. All Rights Reserved                                                                                                    | AMIBIOS SETUP – ADVANCED CHIPSET SETUP                                                                         |                                                                                                    |
|----------------------------------------------------------------------------------------------------|----------------------------------------------------------------------------------------------------|----------------------------------------------------------------------------------------------------|
| AT Bus Clock<br>Slow Refresh<br>RAS Precharge time<br><u>RAS Active Time Insert Wait</u><br>CAS Precharge Time Insert Wait Disable<br>Memory Write Insert Wait<br>ISA I/O High Speed<br>ISA Memory High Speed<br>$I/O$ Recovery<br>I/O Recovery Period<br>On-Chip I/O Recovery<br>Watch Dog Timer Output Control __Disabled<br>WatchDog TimeOut Trigger Signal | 14.318/2<br>$60$ us<br>1.5T<br>Disable<br>Disable<br>Enabled<br>Enabled<br>Disable<br>0 us<br>Disable<br>Reset | Available Options:<br>$\blacktriangleright$ 14.318/2<br>PCLK2 <sub>3</sub><br>PCLK2/4<br>PCLK2/5<br>PCLK2 <sub>6</sub><br>PCLK2/8<br>PCLK2/10<br><b>PCLK2/12</b> |
|                                                                                                    |                                                                                                    | ESC:Exit 14:Sel<br>PqUp/PqDn:Modify<br>F2/F3:Color                                                                                                    |

Figure 4-4 BIOS: Advanced Chipset Setup

### **AT BUS CLOCK**

This option sets the polling clock speed of the ISA Bus (PC/104). *Available options: 14.318/2, PLCK2/3, PLCK2/4, PLCK2/5, PLCK2/6, PLCK2/8, PLCK2/10, PLCK2/12* 

## **NOTE: 1) PLCK means the CPU input clock. 2) Acrosser recommends the user set this function at the range from 7MHz to 10MHz.**

## **SLOW REFRESH**

This option sets the DRAM refresh cycle time. *Available options:15us, 60 us, 120us*

## **RAS PRECHARGE TIME**

This option sets the DRAM RAS precharge time. *Available options: 1.5T, 2.5T, 3.5T*

## **RAS ACTIVE TIME INSERT WAIT**

This option sets the DRAM time insert wait: RAS Active and CAS Precharge function setting. *Available options: Enable, Disable* 

#### **CAS PRECHARGE TIME INSERT WAIT**

Whenever memory reads or writes, it will insert 1T between the falling edges for both RASJ and CASJ, if D(4) of index 11h is set to high. *Available options: Enable, Disable*

## **MEMORY WRITE INSERT WAIT**

This option sets the Memory Write Insert Wait. Available options: Enable, Disable

# **ISA I/O HIGH SPEED**

This option allows the ISA card to operate at higher ATCLK during specific I/O accessing cycles. The below table describes the frequency that it can improve.

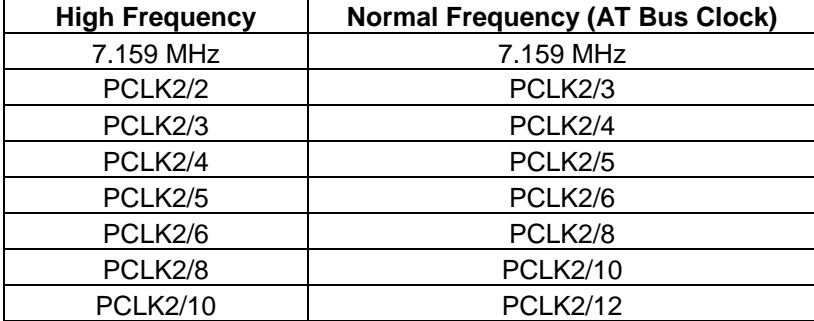

*Available options: Enable, Disable* 

## **ISA MEMORY HIGH SPEED**

This option allows the ISA card to operate at higher ATCLK during specific memory accessing cycles. Same as ISA I/O High Speed, the above table describes the frequency that it can improve. *Available options: Enable, Disable* 

## **I/O RECOVERY/ I/O RECOVERY PERIOD**

If *I/O Recovery* Feature options is enabled, the BIOS inserts a delay time between two I/O commands. The delay time is defined *in I/O Recovery Period option.* 

*Available options for I/O Recovery: Enable, Disable* 

*Available options for I/O Recovery Period: 0 us, 0.25 us, 0.50 us, 0.75 us, 1.00 us, 1.25 us, 1.50 us, 1.75 us, 2.00 us, 2.25 us, 2.50 us, 2.75 us, 3.00us, 3.25us, 3.50 us*

## **ON-CHIP I/O RECOVERY**

This option enables the internal I/O recovery function for M6117C chipset. *Available options: Enabled, Disable*

## **WATCH DOG TIMER OUTPUT CONTROL**

This option selects the Watch Dog Timer period which is from *30 Seconds to 120 Seconds*. The default value is *Disabled* which the Watch Dog Timer function disables.

*Available options: 30 SEC, 45 SEC, 60 SEC, 75 SEC 90 SEC, 105 SEC, 120 SEC,*

#### **WATCH DOG TIMEOUT PERIOD TRIGGER SIGNAL**

To configure this function, the user must select a period of time in the above item to enable the Watch Dog Timer. The value, **Reset,** means to reset the system every certain period of time. When another value, (either IRQ3, IRQ4, IRQ9, IRQ10, IRQ11, IRQ12, or IRQ15) is selected, the Watch Dog Timer will generate a pulse to trigger the device set to that IRQ every certain period of time. *Available options: IRQ3, IRQ4, IRQ9, IRQ10, IRQ11, IRQ12, IRQ15, RESET* 

# <span id="page-42-0"></span>**4.5 PERIPHERAL SETUP**

This section is used to configure the peripheral features.

|                                                                                                    | AMIBIOS SETUP - PERIPHERAL SETUP<br>(C)1996 American Megatrends, Inc. All Rights Reserved |                                                                                                |
|----------------------------------------------------------------------------------------------------|-------------------------------------------------------------------------------------------|------------------------------------------------------------------------------------------------|
| Hard disk Delay<br>OnBoard Primary IDE<br>OnBoard FDC<br>OnBoard Serial Port1<br>OnBoard Serial Port1 IRQ<br>OnBoard Serial Port2<br>OnBoard Serial Port2 IRQ<br>OnBoard Parallel Port<br>Parallel Port Mode<br>EPP Version<br>Parallel Port IRQ<br>Parallel Port DMA Channel | 3 Sec<br>Enabled<br>Enabled<br>3FBh<br>4<br>2FBh<br>з<br>378<br>Normal<br>N∕A<br>7<br>N⁄A | Available Options:<br>Disabled<br>3 Sec<br>ь<br>5 Sec<br>$10 \text{ Sec}$<br>15 <sub>sec</sub> |
|                                                                                                    |                                                                                           | ESC: Exit 14: Sel<br>PqUp/PqDn:Modify<br>F2/F3:Color                                           |

Figure 4-5 BIOS: Peripheral Setup

### **HARD DISK DELAY**

If this option is set to *Disabled* and the system BIOS executes too fast, the result is that the BIOS can't find the hard disk drive. Therefore, it is recommended to select a hard disk delay period to prevent the BIOS from executing too fast.

*Available options: 3 Sec, 5 Sec, 10 Sec, 15 Sec.* 

### **ONBOARD PRIMARY IDE**

This option specifies the onboard IDE controller channels that will be used. *Available options: Enabled, Disabled*

#### **ONBOARD FDC**

This option enables the floppy drive controller on the AR-B1322. *Available options: Enabled, Disabled*

# **ONBOARD SERIAL PORT1**

This option enables the serial port on the AR-B1322. *Available options: Disabled, 3F8h, 2F8h, 3E8h, 2E8h*

### **ONBOARD SERIAL PORT1 IRQ**

This option selects the IRQ for the onboard serial port1. *Available options: 3, 4, 5, 9*

#### **ONBOARD SERIAL PORT2**

This option enables the serial port2 on the AR-B1322. *Available options: Disabled, 3F8h, 2F8h, 3E8h, 2E8h*

### <span id="page-43-0"></span>**ONBOARD SERIAL PORT2 IRQ**

This option selects the IRQ for the onboard serial port2. *Available options: 3, 4, 5, 9*

### **ONBOARD PARALLEL PORT**

This option configures the onboard the parallel port*. Available options: Auto, Disabled, 378, 278, 3BC*

## **PARALLEL PORT MODE**

This option specifies the parallel port mode. ECP and EPP are both bi-directional data transfer schemes that adhere to the IEEE P1284 specifications. *Available options: Normal, ECP,EPP* 

#### **EPP VERSION**

This option specifies the EPP version. *Available options: Normal, 1.9, 1.7*

### **PARALLEL PORT IRQ**

This option selects the IRQ for the parallel port IRQ. *Available options: 5, 7*

### **PARALLEL PORT DMA CHANNEL**

This option is only available when Parallel Port Mode option is set to ECP. *Available options: 0, 1, 3* 

## **4.6 AUTO-DETECT HARD DISKS**

This option detects the parameters of an IDE hard disk drive, and automatically enters them into the Standard CMOS Setup screen.

# **4.7 PASSWORD SETTING**

This BIOS Setup has an optional password feature. The system can be configured so that all users must enter a password every time the system boots or when BIOS Setup is executed. The user can set either a Supervisor password or a User password.

# **4.8 SETTING THE PASSWORD**

Select the appropriate password icon (Supervisor or User) from the Security section of the BIOS Setup main menu. Enter the password and press [Enter]. The screen does not display the characters entered. After the new password is entered, retype the new password as prompted and press [Enter].

If the password confirmation is incorrect, an error message appears. If the new password is entered without error, press [Esc] to return to the BIOS Main Menu. The password is stored in CMOS RAM after BIOS completes. The next time the system boots, you are prompted for the password.

Enter new supervisor password:

### <span id="page-44-0"></span>**4.8.1 CHECKING THE PASSWORD**

The password check option is enabled in Advanced Setup by choosing either Always (the password prompt appears every time the system is powered on) or Setup (the password prompt appears only when BIOS is run). The password is stored in CMOS RAM. You can enter a password by typing on the keyboard and select Supervisor or User. The BIOS prompts for a password; you must set the Supervisor password before you can set the User password. Enter 1- 6 character as password. The password does not appear on the screen when typed. Make sure you write it down.

# **4.9 LOAD THE DEFAULT SETTING**

This section permits you to select a group of settings for all BIOS Setup options. Not only can you use these items to quickly set system configuration parameters, you can choose a group of settings that have a better chance of working when the system is having configuration related problems.

### **4.9.1 AUTO CONFIGURATION WITH OPTIMAL SETTING**

You can load the optimal default settings for the BIOS. The Optimal default settings are best-case values that should optimize system performance. If CMOS RAM is corrupted, the optimal settings are loaded automatically.

Load high performance settings (Y/N)?

### **4.9.2 AUTO CONFIGURATION WITH FAIL SAFE SETTING**

You can load the Fail-Safe BIOS Setup option settings by selecting the Fail-Safe item from the Default section of the BIOS Setup main menu.

The Fail-Safe settings provide far from optimal system performance, but are the most stable settings. Use this option as a diagnostic aid if the system is behaving erratically.

Load failsafe settings (Y/N)?

## **4.10 BIOS EXIT**

This section is used to exit the BIOS main menu in two situations. After making your changes, you can either save them or exit the BIOS menu and without saving the new values.

#### **4.10.1 SAVE SETTINGS AND EXIT**

Select this item so that the <Standard CMOS Setup>, <Advanced CMOS Setup>, <Advanced Chipset Setup> and the new password (if it has been changed) will be stored in the CMOS. The CMOS checksum is calculated and written into the CMOS.

As you select this function, the following message will appear at the center of the screen to assist you to save data to CMOS and Exit the Setup.

Save current settings and exit (Y/N)?

### <span id="page-45-0"></span>**4.10.2 EXIT WITHOUT SAVING**

When you select this option, the following message will appear at the center of the screen to help to Abandon all Data and Exit Setup.

Quit without saving (Y/N)?

# **4.11 BIOS UPDATE**

The BIOS program instructions are contained within the computer chips called FLASH ROM that is located on your system board. The chip can be electronically reprogrammed, allowing you to upgrade your BIOS firmware without removing and re-installing it.

The AR-B1322 provides a FLASH BIOS update function for you to easily upgrade to a new BIOS version. Please follow the operating steps to update a new BIOS:

- Step 1: Turn on your system in DOS mode. Press [F5] so the system will not excute the CONFIG.SYS and AUTOEXEC.BAT files (See Note1 below). Keep your system in the real mode.
- Step 2: Insert the provided utility diskette into the floppy disk drive.
- Step 3: In the MS-DOS mode, you can type the AMIFLASH program.

A:\>AMIFLASH FILENAME /B

Step 4: The screen will show the message as follows:

Enter the BIOS' File name for which the Flash EPROM will be programmed. Press <ENTER> after inserting the file name or press <ESC> to exit.

Step 5: And then enter the file name to the <Enter File Name> box. And the <Message> box will show the notice as follows. In the bottom of this window, it always shows the gray statement.

> Flash EPROM Programming is going to start. System will not be usable until Programming of Flash EPROM is successfully complete. In case of any error, existing Flash EPROM must be replaced by new program Flash EPROM.

- Step 6: When the above statement disappers, press the <Y> key to update the new BIOS. And then the <Message> box will show the <Programming Flash EPROM>, and the gray statement shows <Please Wait>.
- Step 7: When the BIOS update is finished, the message will show <Flash Update Completed Pass>.

#### **Note:**

**.**

**If the system doesn't detect the boot procedure after turning on the computer, please press the [F5] key immediately. The system will pass the CONFIG.SYS and AUTOEXEC.BAT files.** 

# <span id="page-46-0"></span>**5. SYSTEM INSTALLATION**

This chapter describes the installation procedure. The following topics are covered:

- Overview
- Utility Diskettes
- Watchdog Timer

## **5.1 OVERVIEW**

This chapter provides information for you to set up a working system based on the AR-B322 CPU board. Please carefully read the details of the CPU board's hardware descriptions before installation. Pay special attention to the jumper settings, switch settings and cable connections.

Follow the steps listed below for proper installation:

- **Step 1:** Read the CPU board's hardware description in this manual.
- **Step 2:** Set the jumpers.
- **Step 3:** Make sure that the power supply connected to your AR-B1322 CPU board is turned off.
- **Step 4:** Connect all necessary cables. Make sure that the FDC, HDC, serial and parallel cables are connected to pin 1 of the related connector (not upside down).
- **Step 5:** Connect the hard disk/floppy disk flat cables from the CPU board to the drives. Connect a power source to each drive.
- **Step 6:** Plug the keyboard into the keyboard connector.
- **Step 7:** Turn on the power.
- **Step 8:** Configure your system with the BIOS Setup program (section 6) then re-boot your system.
- **Step 9:** If the CPU board does not work, turn off the power and carefully read the hardware description again.
- **Step 10:** If the CPU board still does not perform properly, return the board to your dealer for immediate service.

## **5.2 UTILITY DISKETTE**

There is a utility diskette included in the package. It contains the network driver and watchdog timer programming files.

### <span id="page-47-0"></span>**5.2.1 NETWORK UTILITY**

There is an auto-extract files for the network utility for WIN 31 and DOS operating systems. You must extract the files in DOS mode with the enclosed PKUNZIP.EZE program. Type in the full file name and press enter; the file will then self extract.

Step 1. Use the enclosed PKUNZIP.EXE program to decompress the file in the DOS mode, and use the command as below:

> For Example C:\>MD NET C:\>CD NET C:\NET>COPY A:\PKUNZIP.EXE C:\NET C:\NET>COPY A:\UM9008.ZIP C:\NET C:\NET>PKUNZIP -D UM9008.ZIP

Step 2. Then enter the operation system as the installation processes. Please refer to the decompressive file. There is the README file in every sub-directory, and has detail description for using the drivers.

*Note: There is the README file in every sub-directory, and has detailed descriptions for using the drivers.* 

#### **5.2.2 WATCHDOG TIMER**

This section describes how to use, disable, enable, and trigger the watchdog timer.

The utility diskette includes the watchdog utility files, "WD6117C.EXE" and "WD6117C.CPP." "WD6117C.EXE" demonstrates how to set\ enable\ trigger\ disable the watchdog timer. "WD6117C.CPP" is the source file of the "WD6117C."

#### **5.2.2.1 WATCHDOG TIMER SETTING**

The watchdog timer is a circuit that may be used by your program software to detect crashes or hang-ups. The watchdog timer is automatically disabled after reset.

Once you have enabled the watchdog timer, your program must trigger the watchdog timer every time before it times out. After you trigger the watchdog timer, it will be set to zero and start to count again. If your program fails to trigger the watchdog timer before time-out, it will generate a reset pulse to reset the system or trigger an IRQ or NMI signal to tell your program that the watchdog has timed out. The time-out period can be programmed to be from 30.5  $\mu$  seconds to 512 seconds with 30.5  $\mu$  seconds per step.

The following is the watchdog timer register:

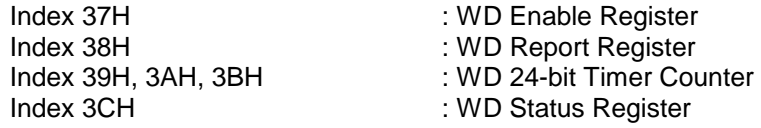

### <span id="page-48-0"></span>**5.2.2.2 WD ENABLE REGISTER - INDEX 37H**

This register is used to enable or disable the watchdog timer.

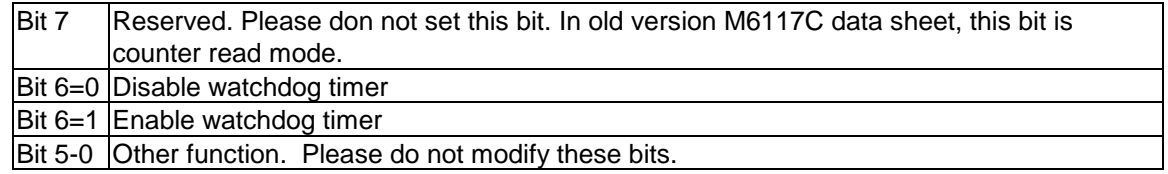

## **5.2.2.3 WD REPORT REGISTER - INDEX 38H**

This register is used to select the watchdog report when the watchdog times out.

| <b>Bit 7-4</b> | <b>Watchdog Timer Time-out Report Signal Select</b> |
|----------------|-----------------------------------------------------|
| 0000           | No output signal                                    |
| 0001           | IRQ3 selected                                       |
| 0010           | <b>IRQ4</b> selected                                |
| 0011           | <b>IRQ5</b> selected                                |
| 0100           | <b>IRQ6</b> selected                                |
| 0101           | <b>IRQ7</b> selected                                |
| 0110           | <b>IRQ9</b> selected                                |
| 0111           | IRQ10 selected                                      |
| 1000           | IRQ11 selected                                      |
| 1001           | IRQ12 selected                                      |
| 1010           | IRQ14 selected                                      |
| 1011           | IRQ15 selected                                      |
| 1100           | NMI selected                                        |
| 1101           | System reset selected                               |
| 1110           | No output signal                                    |
| 1111           | No output signal                                    |
| <b>Bit 3-0</b> | Other function. Please do not modify these bits.    |

*Note 1):If you program the watchdog to generate an IRQ signal when it times out, you should initialize the IRQ interrupt vector and enable the second interrupt controller (8259 PIC) in order to enable the CPU to process this interrupt. An interrupt service routine is required too.* 

#### **5.2.2.4 WD TIMER COUNTER(24 BITS) - INDEX 39H, 3AH, AND 3BH**

These registers are used to set the desired counter for the watchdog to count down. The time base of each count is 30.5µsec.

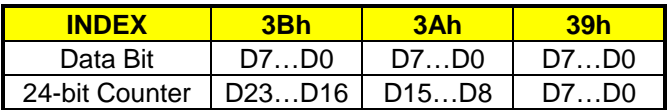

 *<sup>2)</sup> Before you initial the interrupt vector of the IRQ and enable the PIC, please enable the*  watchdog timer previously, otherwise the watchdog timer will generate an interrupt at the time the *watchdog timer is enabled.* 

### <span id="page-49-0"></span>For example:

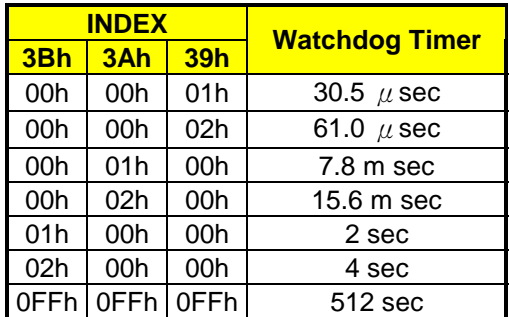

## **5.2.2.5 TIMEOUT STATUS & RESET WATCHDOG - INDEX 3CH**

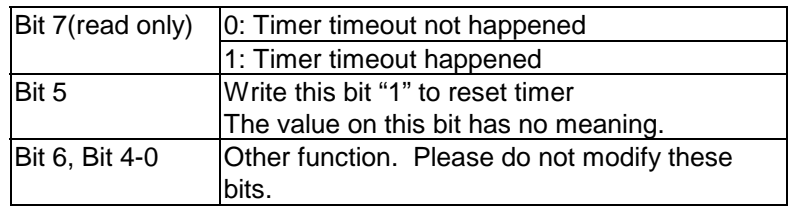

#### **5.2.2.6 PROGRAMMING WATCHDOG - BASIC OPERATION**

If you would like to access the M6117C configuration register, you need to unlock the register first and lock it again after finishing the operation.

## **(1) UNLOCK CONFIGURATION REGISTER**

*Mov al, 13h Out 22h, al Nop Nop Mov al, 0c5h Out 23h, al Nop Nop* 

## **(2) LOCK CONFIGURATION REGISTER**

*Mov al, 13h Out 22h, al Nop Nop Mov al, 00h Out 23h, al Nop Nop* 

## **(3) READ THE VALUE IN THE CONFIGURATION REGISTER**

Example 1: Read data from INDEX 3Ch

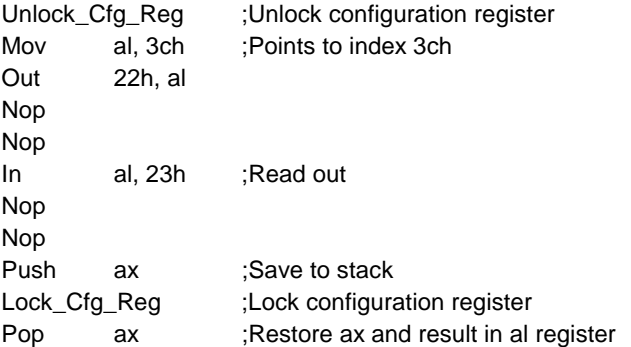

# **(4) WRITE DATA TO CONFIGURATION REGISTER**

Example 1: Write data 68h to INDEX 3Bh

![](_page_50_Picture_106.jpeg)

**(5)** if the function of WATCHDOG is applied,please follow the following instruction to write the command at the first line of the config.sys file. DEVICE=C:\INIT9008.SYS In order to avoide LAN error.

# <span id="page-52-0"></span>**A. APPENDIX**

# **A-1 SPECIFICATIONS**

![](_page_52_Picture_126.jpeg)

# <span id="page-53-0"></span>**A-2 BOARD DIMENSIONS**

![](_page_53_Figure_2.jpeg)

Unit: mil (1 inch=1000 mil)

# <span id="page-54-0"></span>**A-3 PROGRAMMING THE RS-485**

The majority of the communicative operations of the RS-485 are the same as the RS-232. When the RS-485 proceeds with the transmission which needs to control the DTR(TXC) signal, the installation steps are as follows:

- Step 1: Enable DTR (Data Terminal Relay)
- Step 2: Send out data
- Step 3: Wait for data to empty
- Step 4: Disable DTR

*NOTE: Please refer to the section of the "Serial Port" in the chapter "System Controller" for the detailed description of the COM port's registers.* 

# **(1) INITIALIZING THE COM PORT**

- Step 1: Initialize the COM port in the receiver interrupt mode, and /or transmitter interrupt mode. (All of the communication protocol buses of the RS-485 are the same.)
- Step 2: Disable DTR (Data Terminal Relay) the bit 0 of the address of offset+4 just sets to "0".

#### ➥**NOTE: Control the AR-B1322 CPU card's DTR signal to enable/disable the RS-485's TXC communication.**

## **(2) SEND OUT ONE CHARACTER (TRANSMIT)**

- Step 1: Enable the DTR signal, and the bit 0 of the address of offset+4 just sets to "1".
- Step 2: Send out the data. (Write this character to the offset+0 of the current COM port address)
- Step 3: Wait for the buffer's data to empty. Check the transmitter holding register (THRE, bit 5 of the address of offset+5), and transmitter shift register (TSRE, bit 6 of the address of offset+5) so that all sets are set to "0".
- Step 4: Disable the DTR signal, and the bit 0 of the address of offset+4 sets to "0"

### **(3) SEND OUT ONE BLOCK DATA (TRANSMIT – THE DATA CAN BE MORE THAN TWO CHARACTERS LONG)**

- **Step 1:** Enable the DTR signal, and the bit 0 of the address of offset+4 just sets to "1".
- **Step 2:** Send out the data. (Write all data to the offset+0 of the current COM port address)
- **Step 3:** Wait for the buffer's data to empty. Check the transmitter holding register (THRE, bit 5 of the address of offset+5), and transmitter shift register (TSRE, bit 6 of the address of offset+5) so that all sets are set to "0".
- **Step 4:** Disabled DTR signal, and the bit 0 of the address of offset+4 sets to "0"

# **(4) RECEIVE DATA**

The RS-485 operation of receiving data is the same as RS-232's.

# **(5) BASIC LANGUAGE EXAMPLE**

### *a.) Initial 86C450 UART*

- 10 OPEN "COM1:9600,m,8,1"AS #1 LEN=1
- 20 REM Reset DTR
- 30 OUT &H3FC, (INP(%H3FC) AND &HFA)
- 40 RETURN

### *b.) Send out one character to COM1*

- 10 REM Enable transmitter by setting DTR ON
- 20 OUT &H3FC, (INP(&H3FC) OR &H01)
- 30 REM Send out one character
- 40 PRINT #1, OUTCHR\$
- 50 REM Check transmitter holding register and shift register
- 60 IF ((INP(&H3FD) AND &H60) >0) THEN 60
- 70 REM Disable transmitter by resetting DTR
- 80 OUT &H3FC, (INP(&H3FC) AND &HEF)
- 90 RETURN

#### *c.) Receive one character from COM1*

- 10 REM Check COM1: receiver buffer
- 20 IF LOF(1)<256 THEN 70
- 30 REM Receiver buffer is empty
- 40 INPSTR\$"
- 50 RETURN
- 60 REM Read one character from COM1: buffer
- 70 INPSTR\$=INPUT\$(1,#1)
- 80 RETURN